# DocUReader 2 PRO

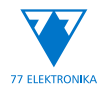

Analizator kemije urina Korisnički priručnik (kratka verzija)

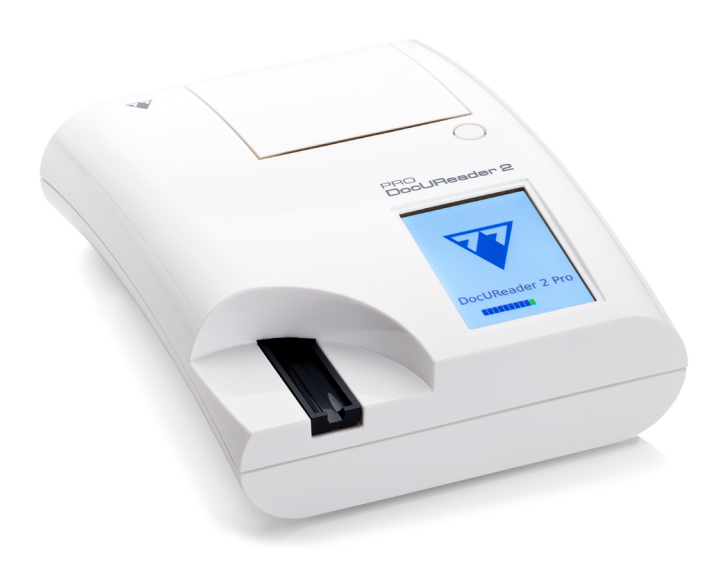

# **77 Elektronika Kft.**

H-1116 Budapest, Fehérvári út 98., Mađarska sales@e77.hu www.e77.hu

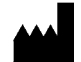

**77 Elektronika Kft.**

H-1116 Budapest, Fehérvári út 98., Mađarska sales@e77.hu www.e77.hu

Informacije u ovom priručniku bile su točne u vrijeme tiska. Međutim, 77 Elektronika Kft. nastavlja poboljšavati svoje proizvode i pridržava pravo na mijenjanje specifikacija, opreme i postupaka održavanja u bilo kojem trenutku bez prethodne obavijesti.

Tvrtke, nazivi i podaci korišteni u primjerima nisu stvarni, osim ako drugačije nije navedeno. Ni jedan dio ovog dokumenta ne smije se reproducirati ili prenijeti ni u kakvom obliku niti bilo kojim sredstvom, elektroničkim, mehaničkim ili nekim drugim bez prethodne pisane dozvole tvrtke 77 Elektronika Kft. 77 Elektronika Kft. može imati patente ili patentne prijave na čekanju, zaštitne znake, autorska prava ili druga prava intelektualnog ili industrijskog vlasništva koja pokrivaju ovaj dokument ili temu, odnosno predmet u ovom dokumentu. Dobavljanje ovog dokumenta ne predstavlja davanje licencije za ova vlasnička prava osim kako je izričito navedeno u bilo kojem pisanom licenčnom ugovoru tvrtke 77 Elektronika Kft.

Ako se ovaj instrument koristi na način drugačiji od navedenog u priručniku, zaštita koju pruža oprema može biti oslabljena.

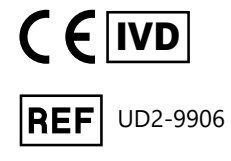

# **Sadržaj**

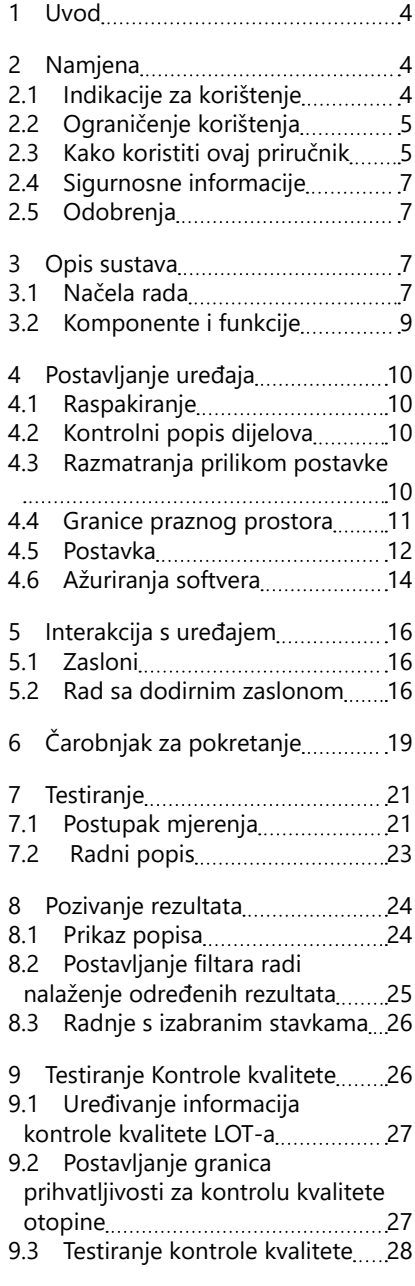

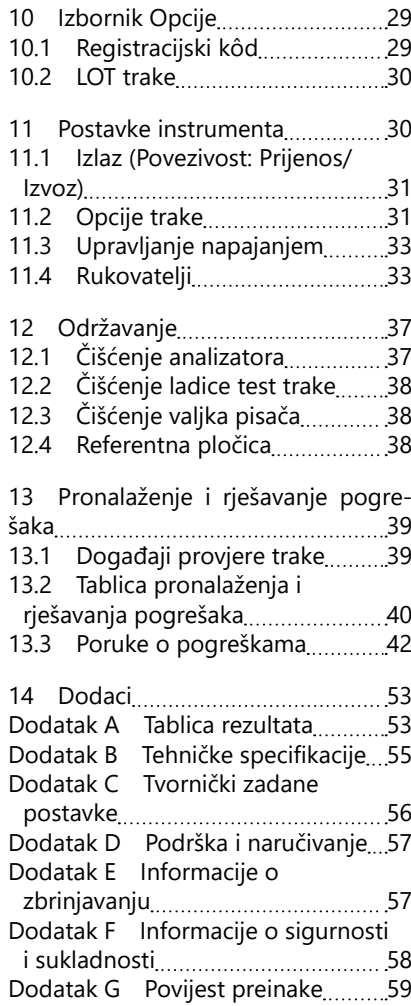

# <span id="page-3-0"></span>**1 Uvod**

## **2 Namjena**

DocUReader 2 Pro poluautomatski analizator urina s trakama za testiranje i pruža kvalitativne i semikvantitativne vrijednosti parametara koncentracije u ljudskom urinu. Analizator ocjenjuje namjenske trake za testiranje urina LAbStrip za preliminarni pregled.

Proizvod je izrađen za profesionalnu uporabu i može se koristiti u okruženju u blizini pacijenata kao medicinski uređaj za in vitro dijagnostiku.

## <span id="page-3-1"></span>**2.1 Indikacije za korištenje**

DocUReader 2 Pro analizator urina s test trakama je stolni IVD (in vitro dijagnostički) uređaj namijenjen za korištenje isključivo s test trakama za urin LabStrip U11 PLUS i LabStrip U mALB/CREA koje proizvodi 77 Elektronika.

### **Višeparametarske trake za testiranje urina LabStrip U11 PLUS**

Sustav provodi kvalitativno mjerenje relevantnih svojstava nitrita (Nit) i semikvantitativno mjerenje relevantnih svojstava sljedećih analita u urinu uzoraka:

Bilirubin (Bil), urobilinogen (Ubg), ketoni (Ket), askorbinska kiselina (Asc), glukoza (Glu), protein (Pro), krv (Bld / Ery), pH, leukociti (Leu) i specifična težina (SG) .

Sustav pruža testni probir za rano otkrivanje sljedećih stanja:

- bolest jetre,
- bilijarne opstrukcije i opstrukcije funkcije jetre,
- poremećaji metabolizma ugljikohidrata uključujući dijabetes melitus,
- hemolitičke bolesti,
- urološke i nefrološke bolesti povezane s hematurijom ili hemoglobinurijom,
- bolesti bubrega i urinarnog trakta,
- patološke promjene pH vrijednosti.

#### **LabStrip U mALB/CREA**

Sustav provodi semikvantitativno mjerenje relevantnih svojstava sljedećih analita u urinu:

Albumin (mALB), kreatinin (CREA)

Sustav pruža testni probir za rano otkrivanje sljedećih stanja:

- simptomi početka nefropatije
- kardio-vaskularne bolesti
- ǽ *Za dodatne pojedinosti pogledajte članak Medicinske enciklopedije MedlinePlus o analizama urina.*
- ǽ *Za detaljnije informacije o test trakama za urin pogledajte upute za korištenje traka.*

# <span id="page-4-0"></span>**2.2 Ograničenje korištenja**

Nemojte koristiti semikvantitativne rezultate koje uređaj daje za donošenje dijagnostičkih ili terapijskih odluka bez dodatne analize.

Uređaj je razvijen i proizveden samo za humanu dijagnostiku (izvorna funkcija). Proizvođač isključuje svaku odgovornost koja proizlazi iz ili je u vezi s bilo kakvim korištenjem uređaja koja se razlikuje od njegove izvorne funkcije.

# **2.3 Kako koristiti ovaj priručnik**

Ovaj Korisnički priručnik (kratka verzija) sadrži sve bitne informacije i sigurnosne upute za korištenje analizatora. Detaljan opis svih funkcija i postavki sustava dostupan je u punom Korisničkom priručniku koji se može preuzeti putem sljedeće veze ili QR koda.

<https://www.en.e77.hu/products/urine-analyzers/docureader-2-pro>

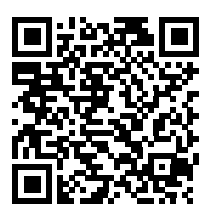

## **2.3.1 Simboli i format strukture**

## **Ovaj priručnik koristi sljedeće simbole za isticanje važnih informacija:**

OPREZ: Ovaj simbol označava postupke održavanja, rada i druge postupke koji mogu uzrokovati tjelesnu ozljedu ili nepravilan rad opreme, kvar opreme ili oštećenje opreme ako se upute ne slijede pažljivo. Ovaj se simbol

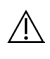

također koristi za naglašavanje situacija koje mogu ugroziti rezultate.

## **Tekst koji sadrži mjere opreza pojavljuje se podebljanim slovima.**

BIOLOŠKA OPASNOST: Ovaj simbol označava postupke održavanja, rada i druge postupke u kojima su prisutni opasni biološki agensi. Upute se moraju pažljivo slijediti kako bi se izbjegle tjelesne ozljede i/ili štetni učinci na zdravlje.

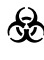

**Tekst koji sadrži upozorenja pojavljuje se podebljanim slovima.**

 $\overline{(\cdot)}$  servisiranju uređaja. NAPOMENA: Ovaj simbol označava važne informacije ili korisne savjete o

*Tekst sa napomenama pojavljuje se podebljanim slovima.*

## **Na uređaju, njegovom AC adapteru i pakiranju pojavljuju se sljedeći simboli:**

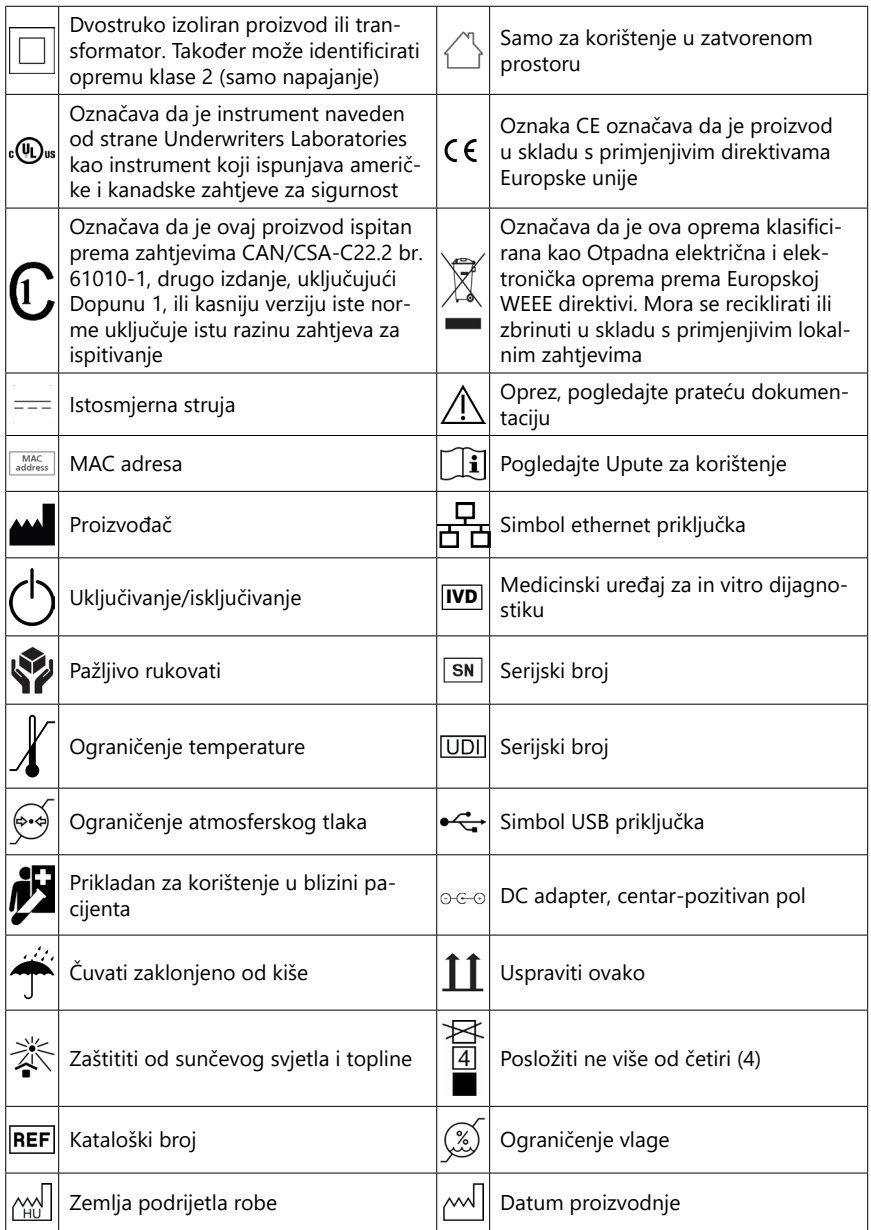

## <span id="page-6-1"></span><span id="page-6-0"></span>**2.4 Sigurnosne informacije**

**Pogledajte ["Informacije o sigurnosti i sukladnosti"](#page-57-1) za detaljne informacije o sigurnosti i sukladnosti.**

**Pravilno korištenje: Svako nepoštivanje uputa u korisničkom priručniku može rezultirati sigurnosnim rizikom. Koristite DocUReader 2 Pro samo za analizu uzoraka urina. Uređaj nije namijenjen ni za kakvu drugu primjenu.**

**Uvjeti okruženja: DocUReader 2 Pro odobren je samo za korištenje u zatvorenom prostoru. Pogledajte ["12 Održavanje"](#page-36-1) i ["Dodatak B Tehničke](#page-54-1) [specifikacije"](#page-54-1) za dodatna ograničenja u okruženju.**

**Sve komponente test traka za urin analizatora mogu doći u dodir s ljudskim urinom i stoga su mogući izvori infekcije. S uzorcima urina treba rukovati na razini 2 biološke sigurnosti. Kako biste spriječili slučajnu kontaminaciju u kliničkom laboratoriju, uvijek nosite jednokratne kirurške rukavice kada rukujete reagensima, tekućinama ili bilo kojim dijelom uređaja. Primijenite univerzalne mjere opreza i pogledajte relevantne odjeljke priručnika Centra za sprječavanje i kontrolu i bolesti, [Biosigur](https://www.cdc.gov/labs/BMBL.html)[nost u mikrobiološkim i biomedicinskim laboratorijima \(BMBL\), 6. izda](https://www.cdc.gov/labs/BMBL.html)[nje](https://www.cdc.gov/labs/BMBL.html) i od Svjetske zdravstvene organizacije [Priručnik o laboratorijskoj bio](https://www.who.int/publications/i/item/9789240011311)[loškoj sigurnosti, četvrto izdanje](https://www.who.int/publications/i/item/9789240011311).**

## **2.5 Odobrenja**

Sustav DocUReader 2 Pro ispunjava zahtjeve navedene u:

Uredbi (EU) 2017/746 Europskog parlamenta i Vijeća od 5. travnja 2017. o medicinskim uređajima za in vitro dijagnostiku i ukinute Direktive 98/79/EZ i Odluke Komisije 2010/227/EU.

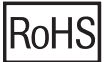

Ograničenje opasnih tvari. Sustav DocUReader 2 Pro ispunjava zahtjeve navedene u: Direktivi 2011/65/EU Europskog parlamenta i Vijeća od 8. lipnja 2011. o ograničenju uporabe određenih opasnih tvari u električnoj i elektroničkoj opremi.

Sukladnost s važećim propisima i direktivama osigurava se putem Izjave o sukladnosti.

## **3 Opis sustava**

## **3.1 Načela rada**

Motor pomiče ladicu s test trakama (klizač sa središnjim kanalom i ugrađenom referentnom pločicom) koja nosi test traku ispod pričvršćene mjerne jedinice. Analizator prvo očitava referentnu pločicu, a zatim redom svaku od testnih pločica na traci.

Optička jedinica sadrži četiri LED diode koje emitiraju svjetlost na različitim diskretnim valnim duljinama.

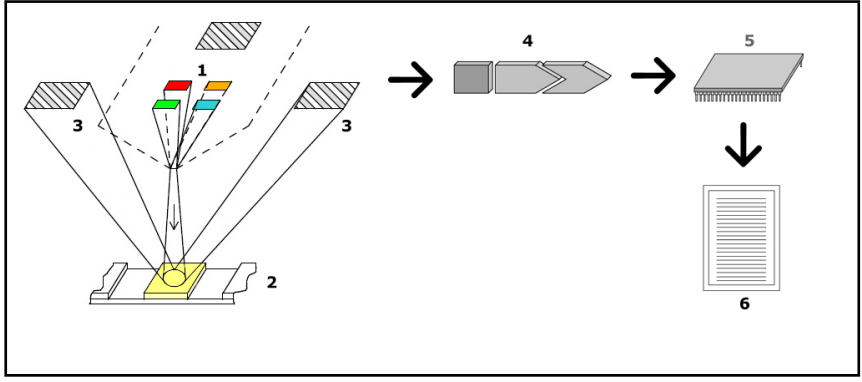

#### Sl. 1: *Načela mjerenja*

Svaka LED dioda (1) emitira svjetlost unaprijed definirane valne duljine na površinu testne pločice (2) izravno iznad zone ispitivanja. Testna zona je krug od 3 mm u središtu svake pločice gdje je reakcija na ispitivanje optimalna.

Svjetlo LED dioda reflektira se natrag od zone ispitivanja s većim ili manjim intenzitetom. Intenzitet refleksije izravno je povezan s koncentracijom određenog analita u urinu kojeg je pločica apsorbirala. Foto-diodni detektori (3) postavljeni pod optimalnim kutovima hvataju reflektirano svjetlo. Analogni električni signali iz detektora prvo se pojačavaju pomoću pojačala (4) prije nego što stignu do mikrokontrolera (5). Ovdje A/D pretvarač u mikrokontroleru mijenja analogne signale u digitalne vrijednosti. Mikrokontroler te digitalne podatke pretvara u apsolutnu vrijednost refleksije uspoređujući ih s normom kalibracije. Na kraju, sustav izračunava vrijednost procjene iz tih vrijednosti refleksije, uspoređuje je s unaprijed definiranim granicama raspona i proizvodi semikvantitativni rezultat (6).

Uvodno vrijeme (inkubacija) od oko 55-65 sekundi između vremena kada test trake dolaze u kontakt s urinom i početka mjerenja daje najtočnije rezultate.

## <span id="page-8-0"></span>**3.2 Komponente i funkcije**

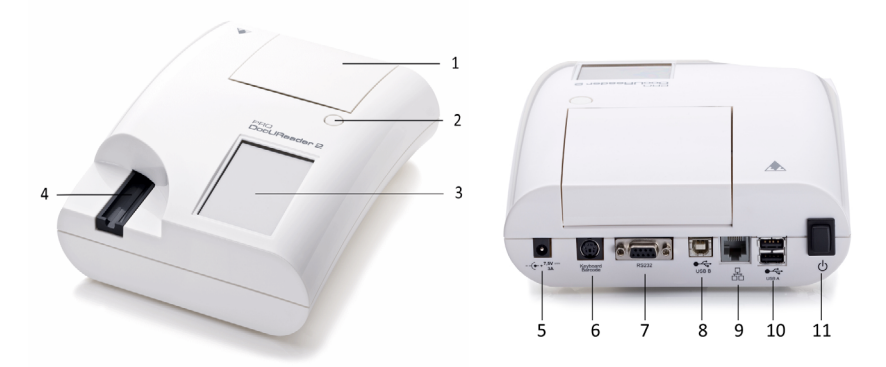

Sl. 2: *Prednji i stražnji prikaz analizatora, označen*

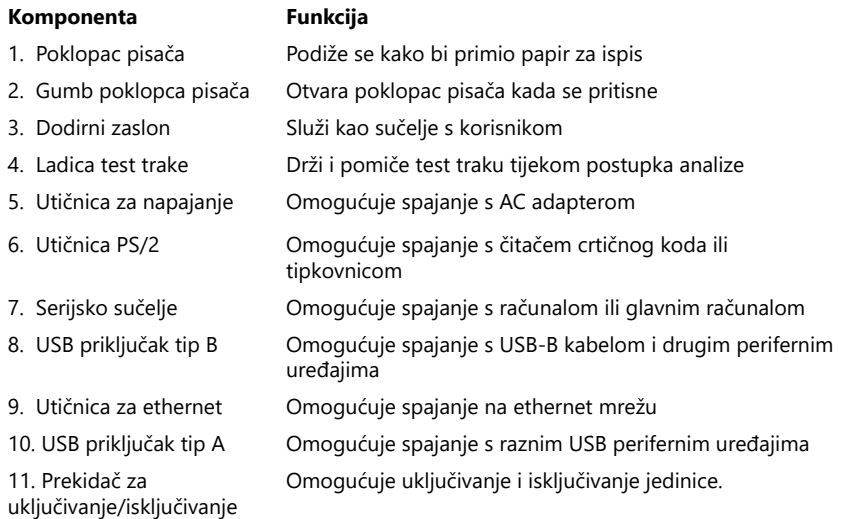

#### **Priključke koristite samo s odgovarajućim utikačima i ispravnim kabelima.**

#### **Koristite prekidač za uključivanje/isključivanje kako biste isključili uređaj samo ako uobičajeni postupak isključivanja ne uspije.**

ǽ *USB priključci kompatibilni su s sustavima datoteka FAT32, ext2 i ext4, ali nisu kompatibilni sa sustavom datoteka NTFS.*

# <span id="page-9-0"></span>**4 Postavljanje uređaja**

## **4.1 Raspakiranje**

**Pažljivo pročitajte Korisnički priručnik za DocUReader 2 Pro prije postavljanja kako biste osigurali ispravan rad analizatora od samog početka.**

#### **Pažljivo slijedite navedene upute za postavljanje. U suprotnom, mogu se javiti netočni rezultati ili oštećenje analizatora.**

Provjerite kutiju i instrument kako biste vidjeli ima li vidljivih znakova oštećenja i, ako ih ima, odmah kontaktirajte prijevoznika.

Pažljivo uklonite sadržaj iz kutije za otpremu, uklonite sve omote i provjerite sljedeće:

## **4.2 Kontrolni popis dijelova**

- Netaknut uređaj za analizu DocUReader 2 Pro
- ǽ *DocUReader 2 Pro je zaštićen od nestručnog rukovanja: Pored utičnice za napajanje, gdje se spajaju dva panela, nalazi se sigurnosna naljepnica. Nije moguće pristupiti radnim elementima bez cijepanja naljepnice.*
- ǽ *Ako se pocijepa sigurnosna naljepnica, otkazuje se jamstvo tvrtke. Pridržavajte se smjernica vaše tvrtke.*
- AC adapter (preduvjeti za mrežno napajanje: AC 100-240 V, 50/60 Hz, 1,5 A Izlaz: DC 7,5V, 3,0 A)
- **Koristite samo isporučeni AC adapter i uvijek ga uključite u uzemljenu utičnicu.**
- Kabel za mrežno napajanje
- ǽ *Isporučeni kabel za mrežno napajanje ima utikač CEE 7/16 ("Europlug") koji se može sigurno uključiti samo u uzemljenu utičnicu CEE 7/4. Ako je utičnica nekompatibilna s utikačem, koristite adapter za utičnicu ili posjetite [http://www.](#page-41-1) [globtek.com/datasheets/pdfsnew/GTM91120-XXYY-T2T3A.pdf](#page-41-1) radi napajanja GTM91120-3007.5-T2 AC koje odgovara vašoj utičnici.*
- Dvije ladice test trake s čistom, bijelom referentnom pločicom čvrsto na mjestu
- Siva kontrolna traka
- Rola papira za pisač
- Korisnički priručnik (kratka verzija)

## <span id="page-9-1"></span>**4.3 Razmatranja prilikom postavke**

#### **Proizvod nemojte koristiti na otvorenom.**

- Uređaj postavite i koristite na čvrstoj ravnoj površini u okruženju s prilično konstantnom temperaturom i vlagom.
- Nemojte koristiti uređaj u neposrednoj blizini izvora intenzivnog elektromagnetskog zračenja (kao što su nezaštićeni namjerni RF izvori).
- <span id="page-10-0"></span>ǽ *Uređaj je certificiran da ispunjava EMK zahtjeve IEC 61326-1:2005 i IEC 61326- 2-6:2005. Za dodatne pojedinosti pogledajte ["Dodatak F Informacije o sigurnosti](#page-57-1) [i sukladnosti"](#page-57-1). Ne koristite uređaj na temperaturama ispod 15°C (59°F) ili iznad 32°C (89.6°F). Za dodatna razmatranja utjecaja okoline pogledajte ["Dodatak B](#page-54-1) [Tehničke specifikacije"](#page-54-1).*
- ǽ *Uređaj će prikazati poruku upozorenja [\("W37"\)](#page-44-0) ako je temperatura okoline izvan radnog raspona.*
- Nemojte izlagati mjernu glavu jakoj svjetlosti kao što je izravna sunčeva svjetlost.
- ǽ *Uređaj će prikazati poruku o pogrešci [\("E269"\)](#page-49-0) ako vanjski izvor svjetlosti ometa postupak očitavanja trake.*
- Nemojte postavljati i koristiti uređaj u okruženju s izvorima vibracija. Osigurajte da trake nalegnu i glatko se pomiču te da cijelo vrijeme budu ravno u ladici test trake.

#### **4.4 Granice praznog prostora**

- **Osigurajte da ima dovoljno mjesta ispred uređaja za ladicu test trake kako bi se mogla slobodno pomicati unutra i van. Uređaj DocUReader 2 Pro može obaviti precizna mjerenja samo ako ništa ne ometa ili dodiruje ladicu test trak tijekom postupka mjerenja.**
- **Osigurajte da ima dovoljno mjesta na stražnjoj strani uređaja kako biste mogli rukovati prekidačem za uključivanje/isključivanje. Osigurajte da ima dovoljno mjesta na stražnjoj strani uređaja tako da kabel za napajanje, USB uređaji i kabeli drugih perifernih uređaja nisu savijeni, zategnuti ili upleteni.**
- **Nemojte ništa stavljati na uređaj kada je u radu. Predmeti stavljeni na uređaj mogu oštetiti dodirni zaslon i blokirati poklopac pisača.**

<span id="page-11-0"></span>Postavljanje uređaja

## <span id="page-11-1"></span>**4.5 Postavka**

#### **4.5.1 Umetanje ladice test trake**

#### **Nikada ne dodirujte gornju površinu referentne pločice na ladici test trake.**

- 1. Držite ladicu test trake za kraj gdje se otvara kanal za test trake, nasuprot referentnoj pločici. Osigurajte da kanale za test trake licem bude okrenut gore.
- 2. Gurnite ladicu test trake u otvor na prednjem dijelu uređaja, lijevo od dodirnog zaslona. Osigurajte da nazubljeni rub na dnu ladice zahvaća koračni motor unutra.

#### **4.5.2 Punjenje pisača**

- 1. Pritisnite gumb poklopca pisača i otvorite poklopac pisača.
- **Nemojte dodirivati glavu pisača, može biti vruća.**
- 2. Postavite rolu termalnog papira u odjeljak pisača za rolu. Rola treba naleći ravno u udubljenje na dnu. Postavite labavi kraj role tako da bude okrenut prema glavi pisača, a ne prema stražnjoj strani uređaja. Ovo bi trebalo osigurati da je papir pravilno poravnat. Ostavite par centimetara papira da visi preko ruba odjeljka.

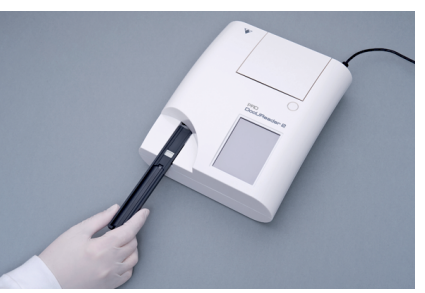

Sl. 3: *Umetanje ladice test trake*

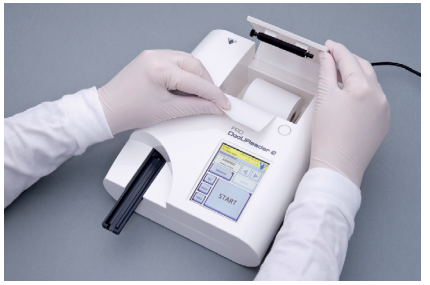

Sl. 4: *Punjenje pisača*

- 3. Zatvorite poklopac pisača, zatvoren je kada čujete klik.
- ǽ *Prema tvorničkim postavkama, analizator ispisuje rezultate mjerenja automatski. Moguće je onemogućiti funkciju automatskog ispisa na glavnom zaslonu Main » Options » User Options .*

### **4.5.3 Spajanje uređaja na računalo**

Uređaj se može povezati s računalom preko ženskog 9-pinskog D-sub serijskog priključka na stražnjem panelu. Veze su kako slijedi:

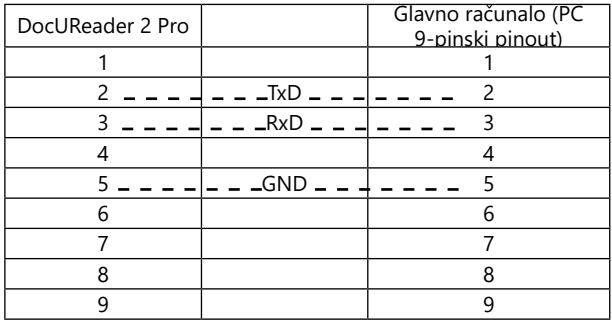

ǽ *Povezano računalo mora biti sukladno zahtjevima EN 60950.*

#### **4.5.4 Uključivanje i isključivanje uređaja**

- Spojite uređaj na električnu mrežu putem AC adaptera i uključite ga pritiskom na prekidač za uključivanje/isključivanje na stražnjoj strani. Sustav se pokreće uz jedan zvučni signal i provodi samoprovjeru.
- ǽ *Uređaju nije potrebna kalibracija prije obavljanja mjerenja. Softver analizatora provjerava sustav prilikom svakog uključivanja analizatora. Za vrijeme testiranja, analizator automatski provjerava i ispravlja svoju izvedbu na temelju neovisnog unutarnjeg senzora.*

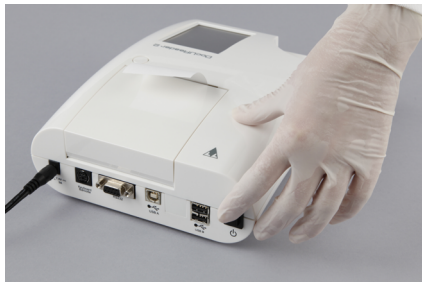

Sl. 5: *Uključivanje uređaja*

• Isključite uređaj dodirom gumba [8] na Glavnom ili zaslonu za Prijavljivanje.

- <span id="page-13-0"></span>**Nemojte odvajati kabel za napajanje dok uređaj radi. Tako bi se mogli uništiti podaci i oštetiti sustav.**
- **Osigurajte da nema trake na ladici test trake i da je ladica čista prije isključivanja uređaja.**
- ǽ *Ako je nužno (u slučaju zamrzavanja sustava ili ako dodirni zaslon ne reagira), isključite uređaj pritiskom na prekidač za uključivanje/isključivanje u trajanju od najmanje pet (5) sekundi.*

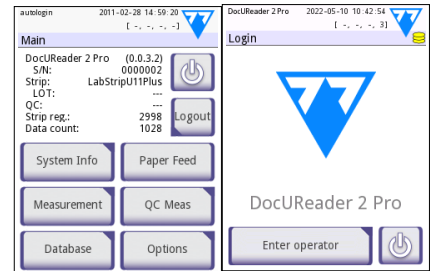

Sl. 6: *Isključivanje uređaja*

#### **4.5.5 Kalibriranje dodirnog zaslona**

#### **Dodirni zaslon napravljen je od stakla. Nemojte dodirivati zaslon ako je staklo napuklo ili razbijeno. Stakleni zasloni osjetljivi su na kapljice i mehaničke udare.**

Dodirni zaslon uređaja ispravo je kalibriran u tvornici, ali se mora ponovo kalibrirati najmanje jednom godišnje. Ako dodirni zaslon ne reagira ili ne reagira ispravno, obavite sljedeće korake kako biste ga kalibrirali:

- 1. Uključite ili ponovo pokrenite uređaj.
- 2. Dok se uređaj podiže, pričekajte da traka napretka na dnu zaslona postane zelena. Kada se to dogodi, nastavite lagano pritiskati dodirni zaslon dok se ne pojavi žuti zaslon za kalibraciju.
- **Nemojte prstom kalibrirati dodirni zaslon. Koristite pokazivački uređaj ili olovku.**
- **Nemojte koristiti pokazivački uređaj koji bi mogao oštetiti dodirni zaslon, poput vrha olovke ili produženog vrha kemijske olovke.**
- 3. Pričekajte da se pojavi aktualni crni zaslon za kalibraciju. Pokazivačkim uređajem dodirnite zaslon na križanju križića koji se pojavljuju u kutovima i središtu zaslona. Pokušajte dodirnuti zaslon što je moguće bliže križićima; ova praksa osigurava najbolje moguće poravnanje između koordinata dodirnog zaslona i LCD zaslona iza njega.

#### **4.6 Ažuriranja softvera**

ǽ *Samo administrator i operateri više razine pristupa mogu pokrenuti ažuriranje softvera.*

Proizvođač neprestano nadograđuje korisnički softver DocUReader 2 Pro, dodajući nove značajke i poboljšavajući upotrebljivost. Povremeno, proizvođač će slati ažuriranje softvera za uređaj. Sljedeći dijelovi opisuju postupak ažuriranja softvera:

ǽ *Postupak ažuriranja neće prebrisati ili obrisati postojeću bazu podataka ili aktivne postavke na uređaju.*

#### **4.6.1 Priprema USB izbrisivog memorijskog pogona**

- 1. Stvorite direktorij "ažuriraj" u korijenskoj mapi USB izbrisivog memorijskog pogona.
- 2. Raspakirajte paket ažuriranja softvera i kopirajte ga u direktorij "ažuriraj".
- **Uređaj neće moći pristupiti datotekama ažuriranja osim ako se ne nalaze u korijenskoj mapi USB izbrisivog memorijskog pogona u mapi pod nazi**vom "ažuriranje".
- ǽ *Nazivi datoteka bit će slični ovima: uri2pro\_x.x.x.tar.gz, uri2pro\_x.x.x.tar.gz.chk (x se zamjenjuju brojevima). Vrste datoteka moraju biti kao ove nakon raspakiranja zip datoteke: .tar.gz i .tar.gz.chk, u suprotnom, uređaj DocUReader 2 Pro neće moći prepoznati ažurirane datoteke*

#### **4.6.2 Postupci ažuriranja softvera**

- 1. Uključite DocUReader 2 Pro i pričekajte da sustav bude spreman.
- 2. Priključite USB izbrisivi memorijski pogon s ažuriranjem softvera u jedan od USB A priključaka na stražnjoj strani analizatora. Pričekajte dok se pojavi ikona  $(disk)$  u gorniem desnom kutu dodirnog zaslona.
- ǽ *Žuta ikona diska označava da je sustav prepoznao USB uređaj.*

Idite na zaslon **Settings (2) » Update** , pričekajte dok se osvijetli gumb **Update** i dodirnite za početak postupka ažuriranja.

- ǽ *Sustav otkriva paket ažuriranja softvera i provjerava njegov sadržaj prije nego što gumb "Update" (Ažuriraj) postane aktivan. Ako se ne otkrije ažuriranje, gumb "Update" mijenja se na "Refresh" (Osvježi). Dodirnite ga kako biste prisilili sustav da ponovno provjeri ima li ažuriranja perifernih uređaja.*
- 3. Dodirnite **Restart** (Pokreni ponovo) kada se dovrši postupak ažuriranja i uklonite USB izbrisivog memorijskog pogona.
- **Izbrisivi memorijski pogon može se sigurno ukloniti dodirom i pritiskom od nekoliko sekundi na logotip u gornjem desnom kutu zaslona. Logotip će postati siv i nestat će ikona diska.**

## <span id="page-15-0"></span>**5 Interakcija s uređajem**

## **5.1 Zasloni**

Sustav prikazuje poruke, upute i opcije za biranje s dodirnog zaslona kako bi se radilo s uređajem.

Raspored zaslona može se podijeliti na tri glavna područja:

 **Zaglavlje**: Prikazuje važne informacije o sustavu, kao što su datum i vrijeme, ID trenutnog rukovatelja u redu čekanja i poruke na statusnoj traci.

Četiri rezervirana mjesta ispod datuma i vremena označavaju, s lijeva udesno:

- broj aktivnih pogrešaka
- broj zapisa u redu čekanja na ispis
- broj zapisa u izlaznom redu čekanja
- broj stavki na radnom popisu

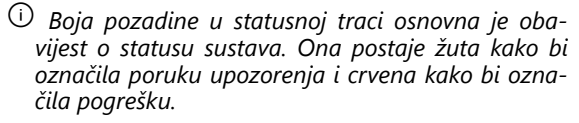

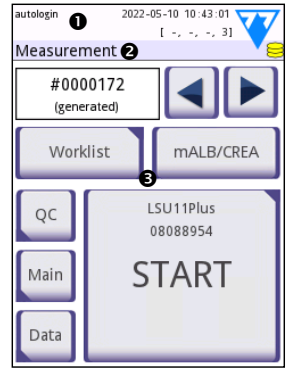

Sl. 7: *Raspored prikaza*

ǽ *Aktivne poruke o pogrešci i upozorenja mogu se prikazati dodirom područja statusne trake.*

 **Navigacijska traka za sadržaj:** Označava trenutačni odjeljak sustava. Navigacijska traka pokazuje praćenje lokacije unutar strukture izbornika. "»" je znak za razdvajanje hijerarhije.

 **Područje sadržaja:** Primarno radno područje dodirnog zaslona. Ako je omogućen "autologin" (automatska prijava) rukovatelja (vidjeti "10.4.2 Postavke sigurnosti sustava"), prvo se prikazuje zaslon "Measure" (Mjerenje). U radnom području korisnik može započeti mjerenje, prebaciti se na test traku LabStrip U mALB/CREA, rukovati radnom listom, kružiti kroz stavke radnog popisa i otići na zaslone QC (Kontrola kvalitete), Main (Glavno) i Data (Podaci).

Ovaj će dio zaslona ponekad također prikazati upute, povratne informacije ili poruke o pogrešci.

## **5.2 Rad sa dodirnim zaslonom**

Dodirnim zaslonom može se upravljati golim prstima, prstima u rukavicama, kemijskim olovkama s uvučenim vrhovima ili bilo kojim predmetom nalik na olovku. Lagano ali čvrsto dodirnite dodirni zaslon na području osjetljivom na dodir kako biste dobili odgovor. Općenito, područja zaslona koja oko sebe imaju okvire reagiraju na dodir: gumbi, potvrdni okviri, izborni gumbi i tekstni okviri.

#### **Dodirni zaslon napravljen je od stakla. Nemojte dodirivati zaslon ako je staklo napuklo ili razbijeno. Stakleni zasloni osjetljivi su na kapljice i mehaničke udare.**

- ǽ *Za zaslon je pričvršćen zasebni sloj folije kako bi se spriječilo curenje tekućina u sustav.*
- ǽ *Prema tvorničkim postavkama, uključeni su zvučni efekti i sustav potvrđuje usjpješne događaje dodira kratkim zvukom klika.*

#### **5.2.1 Gumbi i područja unosa na zaslonu**

#### **Gumbi**

Dodirivanje pravokutnih gumba može pokrenuti radnje ili navigaciju po izbornicima. Gumbi su u nekoliko veličina. Indikator u donjem lijevom ili gornjem desnom kutu gumba pokazuje ima li funkciju navigacije po izborniku.

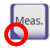

Indikator u donjem lijevom kutu: Pritiskom na takav gumb zatvara se zaslon i korisnik se pomiče natrag jednu razinu više u hijerarhiji izbornika.

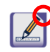

Indikator u gornjem desnom kutu: Pritiskom na takav gumb otvara se novi zaslon i korisnik se pomiče za razinu gore niže u hijerarhiji izbornika.

#### **Specijalni gumbi**

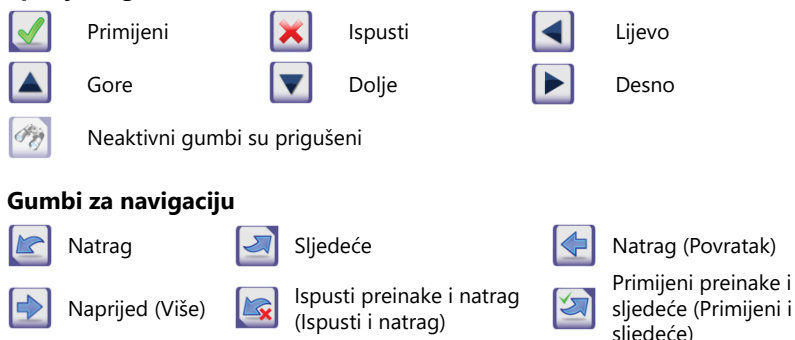

#### **Potvrda promjena**

Sve promjene na zaslonima User Options (Korisničke opcije) ili Settings (Postavke) mogu se potvrditi dodirom na **Apply** (Primijeni) i napuštanjem zaslona pomoću gumba **Back** (Natrag).

Promjene još nisu spremljene

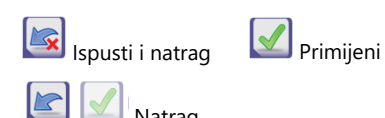

Nema promjena ili promjene nisu spremljene Natrag

Za otkazivanje preinaka jednostavno dodirnite gumb **Drop&Back** (Ispusti i natrag) prije primjena promjena.

#### **Potvrdni okviri**

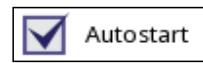

Potvrdni okviri se prikazuju kada postoji odabir za omogućavanje ili onemogućavanje opcije (kao što je Autostart) ili kada se može odabrati jedna ili više opcija iz skupa alternativa (na primjer, alternative opcija QC: Forced QC (Nametnuta kontrola kvalitete), L2, L3)

#### **Izborni gumbi**

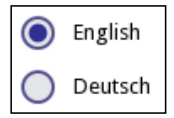

Ovi se gumbi obično pojavljuju na zaslonima na kojima treba odabrati nekoliko stavki. Dodirnite prazni gumb kako biste ga odabrali. Točka u sredini gumba označit će odabranu opciju.

#### **Tekstni okviri**

Tekstualni okviri služe za unos alfanumeričkih podataka. Za uređivanje vrijednosti u tekstualnom okviru, dodirnite područje za unos. U području za unos pojavljuje se kursor (I) kada je aktivan.

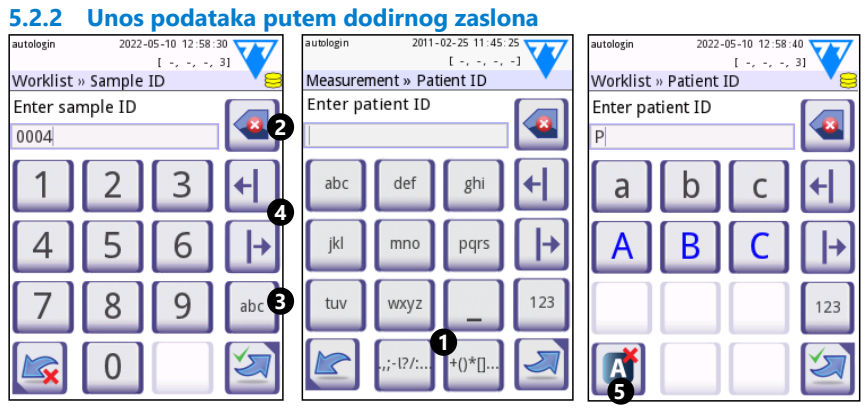

Sl. 8: *Unos brojeva, malih i velikih slova*

Brojevi se mogu lako unijeti. Za unos znaka abecede, prvo dodirnite gumb koji predstavlja skupinu znakova kojoj pripada, zatim odaberite određeno malo ili veliko slovo. Za unos specijalnih znakova koristite gumbe **..:-I?/:...** ili **+()\*[] (** $\bullet$ **)** kako biste otišli na popis za odabir. Za prebacivanje između numeričke i abecedne tipkovnice koristite gumbe **123** odnosno **abc** (<sup>6</sup>).

Podatke brišite gumbom za natrag (Backspace) (<sup>2</sup>). Kursor se može pomicati gumbima za lijevo i desno (<sup>\*</sup>). Za otkazivanje unosa znaka iz trenutnog odabira, dodirnite označeni gumb  $(\bigcirc$ .

#### <span id="page-18-0"></span>**5.2.3 Unos podataka putem čitača crtičnog koda ili tipkovnicom**

Periferni uređaji poput tipkovnice ili čitača crtičnog koda ne samo da mogu ubrzati radni tijek upravljanja uzorcima, već mogu poboljšati preciznost unosa podataka i smanjiti pogreške prijepisa.

#### **Korištenje čitača crtičnog koda:**

Spojite čitač crtičnog koda na PS/2 ili USB priključak na stražnjoj strani uređaja. Čitači crtičnog koda mogu se koristiti za unos sljedećih informacija: ID uzorka, ID pacijenta, QC, broj lota i ciljne vrijednosti ili broj lota test trake. Nije nužno vanjsko napajanje.

**Provjerite podržava li korišteni čitač crtičnog koda ALT način rada i odaberite ovaj način rada prije nego ga upotrijebite s uređajem DocUReader 2 Pro.**

S DocUReader 2 Pro uspješno je testiran sljedeći model čitača crtičnog koda:

- CipherLab CL1000
- DataLogic QuickScan I QD2100
- Datalogic Touch 65 Pro
- Intermec Scanplus 1800 SR

#### **Korištenje standardne tipkovnice za računalo:**

Spojite tipkovnicu na PS/2 ili USB priključak na stražnjoj strani uređaja.

Kada je aktivno polje za unos (ID uzorka, ID pacijenta, ID rukovatelja i tako dalje), nije potreban tipkovni prečac za unos podataka u sustav. Pritisnite "Backspace" za brisanje znakova i "Esc" za poništavanje unosa i povratak na prethodni zaslon. Pritisnite "Enter" za prihvaćanje unesene vrijednosti i prelazak na sljedeći zaslon.

Tipkovnica se također može koristiti za navigaciju između zaslona ili za izvođenje radnji kao alternativa korištenju dodirnog zaslona.

Pritisnite "Ctrl" za prikaz tipkovnih prečaca na zaslonu. U gornjem lijevom kutu gumba pojavit će se relevantni prečaci.

Druga mogućnost je kruženje kroz gumbe na zaslonu pomoću tipke "Tab". Svaki put kada pritisnete "Tab", križić pokazivač će se pomaknuti za jedan gumb udesno, označavajući ciljani gumb. Istovremeno pritisnite "Shift" i "Tab" za pomicanje križića pokazivača ulijevo i "Enter" za odabir ciljanog gumba ili tekstnog okvira.

# **6 Čarobnjak za pokretanje**

Kada se uređaj DocUReader 2 Pro uključi po prvi put, prikazuje se Čarobnjak za pokretanje. Ovdje korisnik može prilagoditi osnovne opcije uređaja. Čarobnjak za pokretanje može se preskočiti na drugom zaslonu.

Čarobnjak za pokretanje, **Start-Up Wizard**, dozvolit će korisniku odrediti sljedeće postavke:

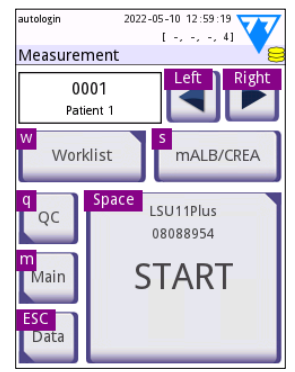

Sl. 9: *Zaslon Mjerenje s tipkovnim prečacima prikazan iznad gumba na zaslonu*

## Čarobnjak za pokretanje

- Jezik
- Datum i vrijeme
- Sigurnost sustava [\("11.4.2 Postavke sigurnosti sustava"\)](#page-33-0)
- Promijeniti lozinku rukovatelja "supervisor"\*
- Radni tijek testa
- Ispis
- Kontrola kvalitete
- Rukovatelje\* [\("11.4.1 Pregled razina pristupa rukovatelja"](#page-33-1))

## ǽ *\* Nije obvezno: Ovisi o odabranoj razini sigurnosti.*

Na kraju postupka postavljanja, dodirnite Start kako biste napustili čarobnjaka. Sve postavke mogu se pregledati na zaslonu postavki **Options » View**. Sve postavke mogu se preinačiti na zaslonima postavki **Options » Settings**.

## <span id="page-20-0"></span>**7 Testiranje**

## **7.1 Postupak mjerenja**

Analizator može raditi u dva različita načina:

- 1. U normalnom načinu rada, sustav automatski čeka da se traka inkubira jednu minutu prije nego što očita prvu testnu pločicu. Ovo je tvornički zadan način rada i propusnost u ovom načinu rada je približno 50 traka na sat.
- 2. U brzom načinu rada, koji se može odabrati u User Options (Korisničke opcije), test traka mjeri se neposredno nakon pokretanja testa. U ovom slučaju, na korisniku je da mjeri razdoblje inkubacije izvan analizatora.
- ǽ *Za detaljnije informacije o korištenju i skladištenju test traka pogledajte upute za korištenje traka.*

Ladica test trake mora se ispravno unijeti u čitač. Pripremite test traku, uzorak urina i papirnati ručnik.

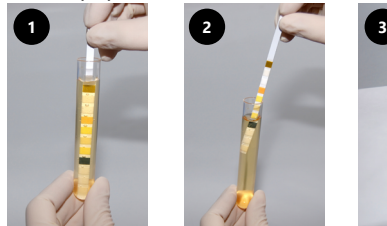

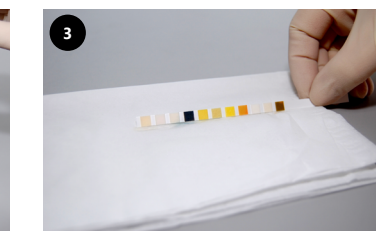

- 1. Uronite test traku u uzorak urina, vlažeći sve pločice. Odmah izvadite traku iz urina.
- 2. Povucite rub trake uz bočnu stranu posude za uzorak.
- 3. Kako biste uklonili višak urina, upijte ga dodirujući rub test trake papirnatim ručnikom.

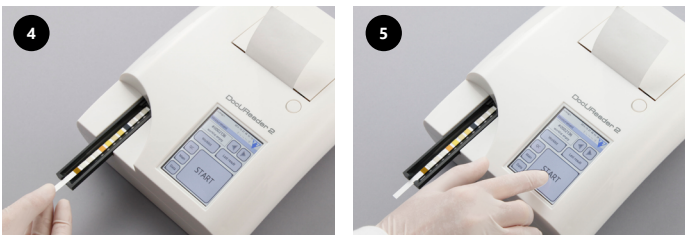

- 4. Postavite test traku u kanal ladice test trake s testnim pločicama okrenutim prema gore.
- 5. Instrument će automatski otkriti stavljenu test traku. Pokrenut će se ciklus mjerenja. Ako je Autostart deaktiviran, mjerenje se mora pokrenuti pomoću gumba **Start**.

**Nemojte koristiti oštećene trake.**

**Nemojte gurati ili vući ladicu test trake.**

ǽ *DocUReader 2 Pro obavit će slijed provjera (referentna pločica, detekcija trake, položaj skliznute trake, suha traka itd.) pri svakom pokretanju testa. Za više informacija pogledajte ["13.1 Događaji provjere trake".](#page-38-1)*

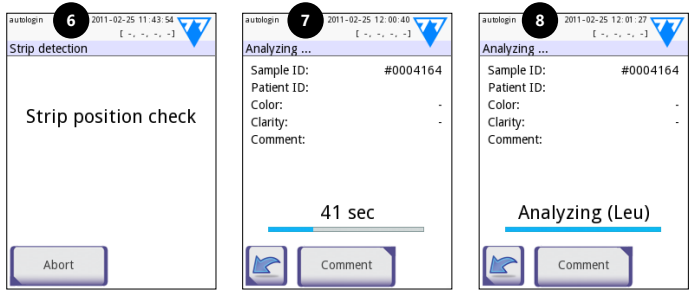

- 6. Položaj trake se provjerava prije mjerenja.
- 7. Tajmer će odbrojavati preostalo vrijeme za analizu trake.
- 8. Počet će analiza pločica trake.

#### **Za prekid mjerenja pritisnite ikonu Back na zaslonu analize i pritisnite Stop/Drop na zaslonu Measurement.**

#### **Za vrijeme odbrojavanja moguće je dodati komentare.**

Nakon otprilike 60 sekundi na zaslonu će se prikazati će rezultati pločice a ladica test trake se automatski pomiče van iz analizatora.

#### **Gumbi ostaju neaktivni sve dok se ladica potpuno ne pomakne vani.**

- **• Ako je Autostart uključen:** Zaslon s rezultatom prikazivat će se sve dok se test traka ne izvadi iz ladice. Nakon uklanjanja trake, prikaz se automatski vraća na zaslon **Measurement**.
- **• Ako je Autostart isključen:** Zaslon s rezultatom prikazivat će se otprilike 5 sekundi, uz prikaz animacije kruga. Zatim će se prikaz vratiti na zaslon **Measurement** (ako se ne javi pogreška pri očitavanju). Ako korisnik dodirne zaslon dok se prikazuje animacija kruga, sustav se neće automatski vratiti natrag.

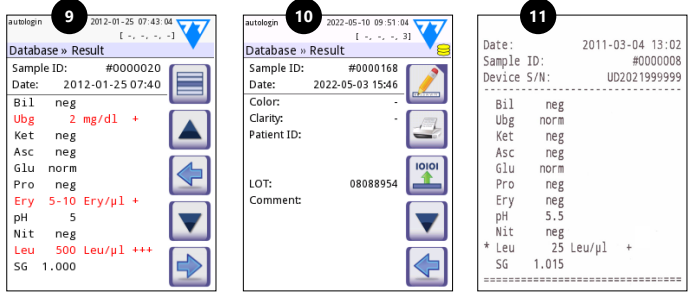

- 9. Rezultati Strana 1/2
- 10. Rezultati Strana 2/2
- 11. Ispisani rezultati

<span id="page-22-0"></span>Rezultati pločice prikazuju se na prvoj strani. Pozitivni nalazi jasno se označavaju crvenim tekstom na prikazu. Za prikaz preostalih rezultata testa dodirnite ikonu Desno  $\blacktriangleright$  na zaslonu.

Ispis je osjetljiv na svjetlo i može požutjeti ako se izloži svjetlu za vrijeme skladištenja. Rezultati testa koji odstupaju od negativnih ili normalnih vrijednosti označeni su zvjezdicom ispred konkretnog parametra. Ispis se može u cijelosti prilagoditi. Za potrebe arhiviranja ispise treba čuvati na tamnom mjestu (kartoteka bolesnika) ili kao fotokopija.

#### **Funkcije na zaslonu s nalazima**

- Pritiskom na gumb Izaberi , može se izabrati rezultat.
- Pritiskom na gumb Izmijeni 4, može se preinačiti rezultat.
- Pritiskom na gumb Pisač  $\triangleq$ , može se ispisati rezultat.
- Pritiskom na gumb Prenesi , može se prenijeti rezultat.

Sva se polja mogu preinačiti osim datuma i rezultata pločice, čak i ako određeno polje nije bilo dostupno tijekom pribavljanja.

ǽ *Gumb Uredi aktivan je samo ako rezultat još nije ispisan ili prenesen.*

Prije izvođenja sljedećeg mjerenja uklonite korištenu test traku i zbrinite je u skladu s lokalnim normativnim laboratorijskim postupcima. Izbrišite umetak ladice test trake ako je nužno.

## **7.2 Radni popis**

Radni popis unaprijed je definiran slijed uzoraka i sadrži ID-ove uzoraka i ID-ove pacijenata u slijedu planirane ocjene. Dodirnite gumb **Worklist** (Radna lista) na zaslonu **Measurement** kako biste otišli na upravljanje radnom listom. Radna lista može se generirati ručno putem dodirnog zaslona, povezane vanjske tipkovnice ili čitača crtičnog koda ili automatski preuzimanjem stavki radnog popisa iz LIS-a.

- 1. Stavke radnog popisa
- 2. Izbriši aktivnu stavku
- 3. Izbriši sve stavke
- 4. Preuzmi radni popis s LIS-a
- 5. Pretraži ID uzorka
- 6. Pomjeri gore za jedan zapis na popisu
- 7. Preinači stavku
- 8. Pomjeri dolje za jedan zapis na popisu
- 9. Dodaj novu stavku
- 10. Radnja: izaberi aktualnu stavku
- 11. Ispiši radni popis
- 12. Vrati se na izbornik Measurement
- ǽ *Za detaljnije informacije o funkcijama radnog popisa, pogledajte puni Korisnički priručnik (vidjeti dio 1.4 Kako koristiti ovaj priručnik).*

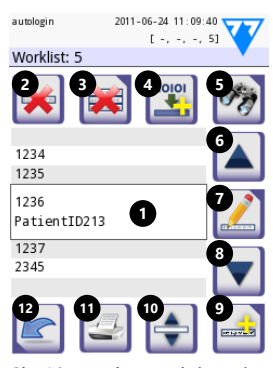

Sl. 10: *Zaslon Radni popis s označenim elementima zaslona*

## <span id="page-23-0"></span>**8 Pozivanje rezultata**

Uređaj DocUReader 2 Pro može skladištiti do 3000 zapisa mjerenja i 1000 zapisa mjerenja QC-a. Svaki se rezultat nakon analize automatski sprema u indeksiranu bazu podataka. Pomoću baze podataka rezultati se mogu pretraživati, pregledavati, ispisivati ili prenositi na vanjski uređaj.

ǽ *Prema tvorničkim postavkama, analizator traži od korisnika da oslobodi memoriju (izbriše podatke) u vidu 30 zapisa prije nego dosegne maksimalan kapacitet baze podataka. Međutim, postavke baze podataka mogu se postaviti u cirkularni međuspremnik memorije.*

Pristup bazi podataka:

- sa zaslona **Measurement** dodirom na **Data** (Podaci)
- sa zaslona **Main** dodirom na **Database.** (Baza podataka).

## **8.1 Prikaz popisa**

#### **Objašnjenje zaslona**

- 1. Popis rezultata
- 2. Radnje s izabranim zapisima (Database » Selected screen) (Baza podataka » Izabrani zaslon)
- 3. Dodirnite ovaj gumb kako biste neprekidno birali pomoću gumba za gore i dolje na bilo kojoj strani prethodno izabranog zapisa. (Ova značajka je slična pritisku tipke "Shift" dok klikate lijevom tipkom miša na računalu.
- 4. Postavite filtre kako biste našli određene zapise
- 5. Pomaknite pokazivač retka prema gore za 100 zapisa na popisu
- 6. Pomaknite pokazivač retka prema gore za 1 zapis na popisu
- 7. Prikaži stavku (u slučaju neuspjelih rezultata, bit će prikazana njihova relevantna poruka o pogrešci)

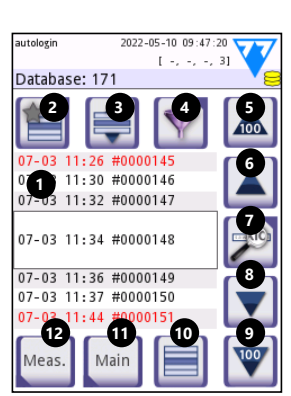

Sl. 11: *Baza podataka - Prikaz popisa*

- 8. Pomaknite pokazivač retka prema dolje za 1 zapis na popisu
- 9. Pomaknite pokazivač retka prema dolje za 100 zapisa na popisu
- 10. Izaberite jedan zapis
- 11. Idite na Glavni zaslon
- 12. Idite na zaslon Mjerenje

Zapisi imaju sljedeće oznake u bojama za pacijenta i QC mjerenja:

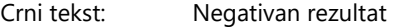

Crveni tekst: Pozitivan rezultat

Oker tekst: Neuspješan rezultat

ǽ *Ako se bazi podataka pristupa sa zaslona Measurement, primjenjuje se automatsko unaprijed definirano filtriranje i prikazuju se samo rezultati izmjereni na trenutni datum.* 

<span id="page-24-0"></span>ǽ *Rezultati koji pripadaju test trakama LabStrip U mALB/CREA označeni su s "m".*

# <span id="page-24-1"></span>**8.2 Postavljanje filtara radi nalaženje određenih rezultata**

Kako bi se suzio popis rezultata, DocUReader 2 Pro posjeduje sofisticirani mehanizam za filtriranje. Kao kriteriji filtriranja mogu se postaviti sljedeći parametri:

- Datum i vrijeme
- ID uzorka
- ID paciienta
- Status: Nije ispisano / nije preneseno
- Dodatne informacije: pozitivno, preporuka za sediment,

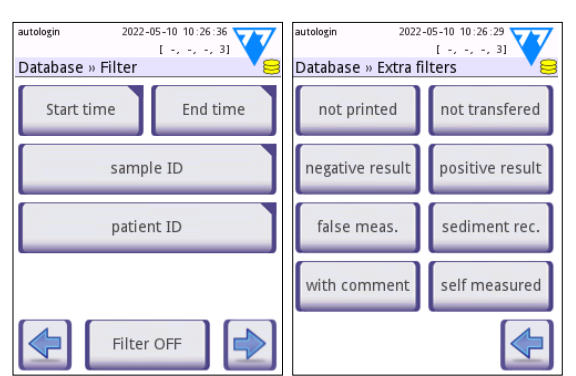

Sl. 12: *Zasloni Baza podataka » Filtar*

lažno (umjesto rezultata mjerenja vraća se poruka o pogrešci), s komentarom (uključujući poruke upozorenja), samomjerenje (zapisi mjerenja od strane rukovatelja koji postavlja filtar).

Dodirnite odgovarajući gumb kako biste aktivirali filtar.

Pozadina gumba aktivnog filtra postaje narančasta. Aktivni filtri s druge stranice pojavljuju se iznad navigacijskih gumba na prvoj stranici zaslona Filtar.

Dodirnite **Filter OFF** kako biste isključili filtriranje.

Dodirnite **Return** kako biste se vratili na popis rezultata.

ǽ *Za detaljnije informacije o funkcijama baze podataka i filtra, pogledajte puni Korisnički priručnik (vidjeti dio 1.4 Kako koristiti ovaj priručnik).*

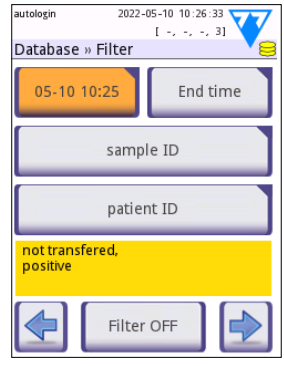

Sl. 13: *Primjeri aktiviranih filtara*

## <span id="page-25-0"></span>**8.3 Radnje s izabranim stavkama**

ǽ *Ako nije izabran zapis, gumbi radnji su prigušeni.*

- **• Brisanje:** Dodirnite **Delete** na zaslonu **Database » Selected** kako biste obrisali izabrani zapis ili zapise. Pojavit će se dijaloški okvir za potvrdu ove radnje radi sprječavanja slučajnog gubitka podataka.
- **• Ispis:** Dodirnite **Print** na zaslonu **Database » Selected** kako biste ispisali izabrani zapis ili zapise.
- **• Slanje za izlaz**: Dodirnite **Output** (Izlaz) na zaslonu **Database » Selected** kako biste poslali izabrani zapis ili zapise.

## **9 Testiranje Kontrole kvalitete**

Učinkovitost sustava (analizator i test trake za urin) treba redovito pratiti kako bi se osiguralo dobivanje pouzdanih rezultata. Kako biste odredili učestalost kontrole kvalitete, pogledajte politiku kontrole kvalitete svoje ustanove.

Za provođenje QC (Kontrola kvalitete) testova nude se sljedeće mogućnosti:

| Vrsta                                                                    | Kontrola                     |  |
|--------------------------------------------------------------------------|------------------------------|--|
| Siya kontrolna traka                                                     | Analizator                   |  |
| L1, L2 ili L3 (jedna, dvije ili tri razine)<br>kontrolne otopine za urin | Trake za testiranje<br>urina |  |

ǽ *Dostupno je nekoliko komercijalnih kontrola. Kontrolne otopine mogu se razlikovati po broju razina ili komponenti, nužnosti za rekonstituciju ili spremnosti za korištenje ili vrsti i zapremini spremnika. 77 Elektronika preporučuje korištenje CombiScreen® Dip Check ili Drop Check kontrola jer ove kontrolne otopine pružaju nužan razvoj boje sa test trakama LabStrip. Kontrole drugih proizvođača mogu dati abnormalne rezultate zbog nespecifičnih boja testnih pločica.*

Isporučena siva kontrolna traka može se koristiti samo kao mehanizam za potvrdu funkcionalnosti analizatora.

**Provjerite rad uređaja pomoću sive kontrolne trake nakon svake nezgode (padovi, prolijevanje, prskanje), čak i ako nije došlo do vidljive štete. Nemojte dodirivati testno područje sive kontrolne trake. Traku držite za njenu dršku.**

Korištenje kontrola urina se posebno preporučuje u sljedećim situacijama:

- kad god se otvori nova bočica testnih traka,
- kad god su rezultati test upitni,
- kada se na sustavu obučavaju novi rukovatelji.

Ispravna kontrola kvalitete je postupak od tri faze:

- 1. Konfiguriranje sustava: Određivanje razina kontrole urina i postavljanje opcija za QC na zaslonu **Options » Settings » QC Options**.
- 2. Postavljanje LOT broja kontrole urina i granice prihvatljivosti. Vidjeti ["9.1 Uređi](#page-26-1)[vanje informacija kontrole kvalitete LOT-a"](#page-26-1).
- <span id="page-26-0"></span>3. Provođenje testiranja Qc-a u redovitim razdobljima. Vidjeti ["9.3 Testiranje kon](#page-27-1)[trole kvalitete"](#page-27-1).
- ǽ *Za detaljnije informacije o opcijama Kontrole kvalitete, pogledajte puni Korisnički priručnik (vidjeti dio 1.4 Kako koristiti ovaj priručnik).*

# <span id="page-26-1"></span>**9.1 Uređivanje informacija kontrole kvalitete LOT-a**

- 1. Dodirnite **Edit QC LOT** na zaslonu s opcijama QC za unos brojeva kontrole kvalitete LOT-a otopine za kontrolu urina i granica prihvatljivosti za otopine.
- 2. Izaberite vrstu kontrolne otopine (L1, L2, L3) i dodirnite **Next** (Sljedeće).
- 3. Unesite šifru LOT-a otopine i zatim kliknite **Next**. Ako je šifra LOT-a već pohranjena za trenutnu vrstu kontrolne otopine, to će se pojaviti u polju za unos. U suprotnom, polje za unos je prazno.
- ǽ *Također se može unijeti datum isteka LOT-a za kontrolu kvalitete otopine. Odvojite datum isteka od LOT broja stavljajući ga u zagrade. Koristite dvije znamenke i za podatke o godini i o mjesecu, a godinu i mjesec odvojite kosom crtom (/), crticom (-), točkom (.) ili podvlakom (\_).*

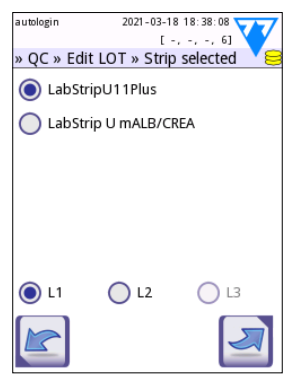

Sl. 14: *Izaberi traku za testiranje urina*

Pogledajte upute za korištenje kontrolne otopine i unesite granice prihvatljivosti za vrstu kontrolne otopine odabranu u koraku 2.

## **9.2 Postavljanje granica prihvatljivosti za kontrolu kvalitete otopine**

Stupci tablice su s lijeva na desno: parametar, donja granica, viša granica, jedinica. Kursorski okvir pokazuje koja je ćelija odabrana.

Koristite strelice za navigaciju ćelijama i gumbe plus i minus  $\bigoplus$  za povećanje ili smanjenje vrijednosti.

Dodirnite OK **V** kako biste spremili vrijednosti. Uređaj će se vratiti na zaslon QC opcija.

Ponovite prethodne korake za svaku razinu kontrolne otopine.

ǽ *Definicija granice QC-a nije moguća za ACR i interpretaciju ACR-a.*

Ciljne vrijednosti mogu se unijeti i automatski pomoću čitača crtičnog koda.<br>PristuniteMain»Options»Settings»QC Options, PristupiteMain » Options » Settings » QC

| autologin                         |             |           | 2022-05-10 10:30:48<br>$[-, -, -, 3]$ |  |  |  |
|-----------------------------------|-------------|-----------|---------------------------------------|--|--|--|
| » QC Limits (LOT:2222/12122022) & |             |           |                                       |  |  |  |
| L1                                | Low         | High      |                                       |  |  |  |
| Bil.                              | neg         | neg       |                                       |  |  |  |
| Ubg                               | norm        | norm      |                                       |  |  |  |
| Ket                               | neg         | neg       |                                       |  |  |  |
| Asc                               | neg         | neg       |                                       |  |  |  |
| Glu                               |             | norm norm |                                       |  |  |  |
| Pro                               | neg         | neg       |                                       |  |  |  |
| Ery                               | neg         | neg       |                                       |  |  |  |
| pН                                | 5           | 6         |                                       |  |  |  |
| Nit                               | neg         | neg       |                                       |  |  |  |
| Leu                               |             | neg neg   |                                       |  |  |  |
| SG                                | 1.000 1.000 |           |                                       |  |  |  |
|                                   |             |           |                                       |  |  |  |

Sl. 15: *Zaslon granice kvalitete kontrole*

označite L1 i L2, pritisnite Edit QC LOT, izaberite "L1", pritisnite Next i skenirajte crtični kod od Level 1, označite i potvrdite zelenom kvačicom, pritisnite Edit QC LOT, izaberite "L2", pritisnite Next i skenirajte crtični kod od Level 2.

## <span id="page-27-1"></span><span id="page-27-0"></span>**9.3 Testiranje kontrole kvalitete**

Gumbi za mjerenje kontrole kvalitete su šifrirani po bojama:

- Ako je zaključavanje QC onemogućeno,
	- siva znači da nikakvo mjerenje nije spremljeno,
	- zelena znači da je obavljeno važeće mjerenje dok ste bili u izborniku QC Measurement, i
	- crvena znači da je obavljeno nevažeće mjerenje dok ste bili u izborniku QC Measurement.
- Ako je zaključavanje QC omogućeno,
	- siva znači da nikakvo mjerenje nije spremljeno,
	- zelena znači da je obavljeno važeće mjerenje u roku, i
	- crvena znači da je obavljeno nevažeće mjerenje u roku.
- ǽ *Vrsta trake za dano mjerenje kontrole kvalitete označena je u zaglavlju.*
- 1. Idite na zaslon **Measurement » QC** ilie **Main » QC Meas**.
- 2. Nanesite negativnu (Low) ili pozitivnu (High) otopinu na test traku prema uputama u kontrolnoj otopini i uputama u pakiranju test traka.
- ǽ *Tekst gumba otopine mijenja se u "Strip LOT" i onemogućuje se na zaslonu mjerenja kontrole kvalitete "QC Measure" kada je istek roka LOT-a omogućen, ali u instrumentu nije registriran važeći LOT otopine.*
- 3. Postavite traku na ladicu i dodirnite **...Solution 1** za negativnu kontrolnu otopinu, **…Solution 2** za pozitivnu kontrolnu otopinu ili **…Solution 3** za "High positive" (visoko pozitivnu) kontrolnu otopinu, ako se koristi komplet kontrolne otopine s tri razine. Ako su broj LOT-a i granice prihvatljivosti za danu vrstu otopine već uneseni na zaslonu **QC Options**, sustav će prikazati ovaj broj LOT-a na zaslonu za unos LOT-a. Ako je broj LOT-a točan, dodirnite Next

#### **Ako se na zaslonu za numerički unos unese nova šifra LOT-a, nove razine prihvatljivosti moraju se postaviti nakon što dodirnete Next.**

- ǽ *Ako je provjera kvalitete uspješna, sustav prikazuje "PASSED" (Uspješno obavljeno) pored rezultata kontrole kvalitete. Pozadina gum*ba za uspješno obavljanje testova kontrole kvalitete prelazi u zelenu. *Ako je mjerenje kontrole kvalitete nije uspjelo, sustav prikazuje "FAILED" (Neuspješno) pored rezultata kontrole kvalitete. Pozadina gumba za neuspješno obavljanje testova kontrole kvalitete prelazi u crvenu.*
- 4. Ponovite prethodne korake za svaku kontrolnu otopinu.
- 5. Nakon što se uspješno izmjere sve potrebne razine otopine, analizator se pušta na testiranje dok se ponovno ne dosegne vremensko ograničenje zaključavanja. Pojavljuje se skočni prozor s preinačenim vremenskim ograničenjem zaključavanja. Preostalo vrijeme zaključavanja i datum prikazuju se u prozorima s informacijama na zaslonu **Main**.

<span id="page-28-0"></span>ǽ *Najveća negativna vrijednost koja se može prikazati je -90. Ako se prikaže ova vrijednost, ili je prošlo više od 90 dana od dostizanja ograničenja ili nikada nije izvršena uspješna kontrola kvalitete.*

## **10 Izbornik Opcije**

Zaslona "Options" (Opcije) prikazuje sljedeće informacije:

- Registracijski kôd
- Vrstu trake i informacije o šifri LOT-a
- Postavke izlaza.

Sa ovog zaslona dostupne su sljedeće opcije:

- Strip LOT
- View Settings: Postavke pregleda i ispisa
- User Options (Automatske značajke, brzi način rada, zvuk, svjetlina LCD-a)
- Postavke instrumenta (vidjeti ["11 Postavke instru](#page-29-1)[menta"](#page-29-1)).

## **10.1 Registracijski kôd**

Sustav koristi registracijski kôd za preciznu kontrolu postupka analize. Sljedeće informacije vezane uz trake uključene su u registracijski kôd:

- datum isteka roka trenutačnog LOT-a test traka
- informacije o kalibraciji trenutačnog LOT-a test traka
- ǽ *Proizvođač traka može, ali i ne mora omogućiti podešavanje osjetljivosti za pojedinačne pločice test traka.*
- broj mjerenja test trakama koje su još dostupne s trenutno registriranim LOTom.

#### **Kalibracija je potrebna za svaku bočicu s test trakama koju otvorite kako biste dobili točne rezultate.**

Kada otvorite novu pošiljku ili bočicu s test trakama, pronađite registracijsku/kalibracijsku karticu u pakiranju. Jedinstveni registracijski kôd priložen je registracijskoj kartici i vrijedi za jednu (1), deset (10) ili dvadeset (20) bočica.

Za unos numeričkog registracijskog koda na kartici dodirnite gumb "New Registration Code" (Novi registracijski kôd). 15-znamenkasti kôd možete unijeti ručno preko dodirnog zaslona, preko eksterne tipkovnice spojene na uređaj ili automatski, pomoću čitača crtičnog koda. Nakon uspješne registracije brojač dostupnih testova vraća se na broj definiran novim registracijskim kodom.

ǽ *Ako preostane dostupnih mjerenja test trakama iz prethodnog registracijskog koda, kada unesete novi, ona se neće izgubiti. Možete nastaviti koristiti registracijski kôd koji ste prethodno unijeli ponovnim unosom.*

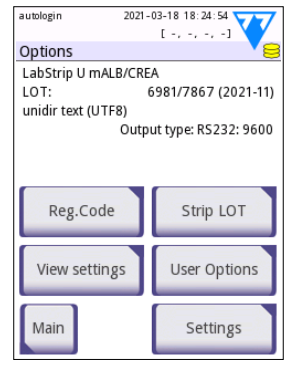

Sl. 16: *Zaslon Opcije*

## <span id="page-29-0"></span>**10.2 LOT trake**

Dodirnite gumb **Strip LOT** (LOT trake) na zaslonu **Options** kako biste postavili informacije o LOT-u i rok isteka test traka. Koristite sljedeće posebne znakove zajedno s brojevima: crtica "-", točka (točka) "." kosa crta "/" razmak "\_" i zagrade "(" ")". Podaci o šifri LOT-a i datumu isteka spremaju se prilikom svakog mjerenja.

- ǽ *Softver ne provjerava unose šifre LOT-a i datume isteka. Preporučuje se da dva puta provjerite unesene šifre.*
- ǽ *Za detaljnije informacije o izborniku "Options" i "User options", pogledajte puni Korisnički priručnik (vidjeti dio 1.4 Kako koristiti ovaj priručnik).*

## <span id="page-29-1"></span>**11 Postavke instrumenta**

Uređaj DocUReader 2 Pro nudi nekoliko postavki koje odgovaraju specifičnim zahtjevima radnog mjesta. Postavke sustava mogu se preinačiti u zaslonu **Main » Options » Settings**.

ǽ *Popis dostupnih postavki može se razlikovati ovisno o razini pristupa rukovatelja.*

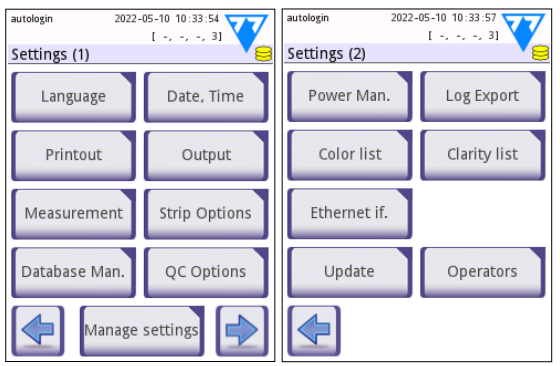

Sl. 17: *1 i 2. strana zaslona Postavke*

ǽ *Za detaljnije informacije o postavkama instrumenta, pogledajte puni Korisnički priručnik (vidjeti dio 1.4 Kako koristiti ovaj priručnik).*

## <span id="page-30-0"></span>**11.1 Izlaz (Povezivost: Prijenos/Izvoz)**

Uređaj DocUReader 2 Pro može se povezati s drugim sustavima ili uređajima za pohranu definiranjem postavki "Output" (Izlaz).

Sustav podržava dva protokola za prijenos rezultata analize kroz sučelje:

- dvosmjerni protokol temeljen na standardnom protokolu NCCLS LIS2-A2, POTC1-A2 ili protokolu HI<sub>7</sub>
- jednosmjerni protokol, kada se podaci šalju kao protok podataka u jednom smjeru, bilo formatirani
	- kao vrijednosti odvojene zarezom (CSV)
	- ili kao UTF8 tekst.

Tekstni okvir **Output type** (Vrsta izlaza) (dostupan nakon odabira bilo kojeg od tri izlazna protokola i dodirivanja  $\blacktriangleright$  koristi se za definiranje komunikacijskog priključka (dostupne o<u>pcije</u> temelje se na izla-

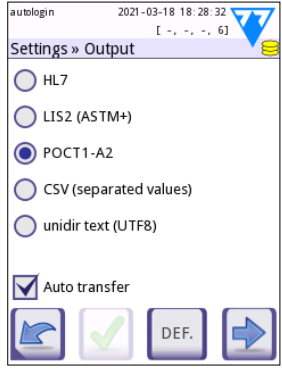

Sl. 18: *Zaslon Postavke » Izlaz*

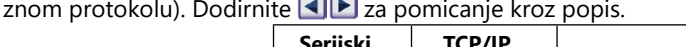

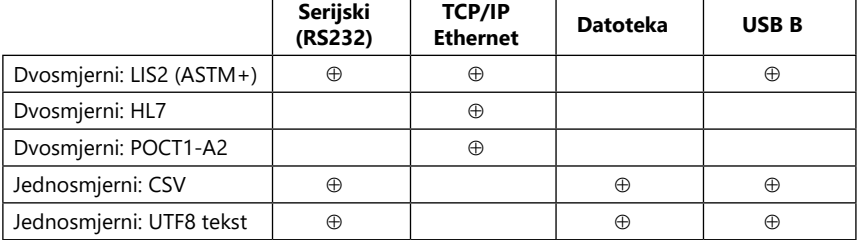

- Za serijski priključak: Brzine prijenosa koje se mogu odabrati su 2400, 4800, 9600, 19200, 38400, 57600 i 115200 bita u sekundi. Vrijednost definira brzinu serijske komunikacije. Specifikacija serijskog sučelja je 1 (jedan) stop-bit, bez pariteta.
- Za Output:opcija datoteke: Preneseni podaci bit će spremljeni izravno u datoteku u korijenskoj mapi USB izbrisivog memorijskog pogona spojenog putem USB priključka tipa A. Zadani naziv datoteke je udr2(%Y%m%d-%H%M%S). (Niz rezerviranog mjesta u zagradama označava vrijeme mjerenja gdje %Y označava godinu, %m mjesec, %d dan, %H sat, %M minutu i %S sekundu.) Ekstenzija datoteke je ili .csv ili .txt, ovisno o odabranom izlaznom protokolu.
- ǽ *Za detaljnije informacije o postavkama izlaza pogledajte puni Korisnički priručnik (vidjeti dio 1.4 Kako koristiti ovaj priručnik).*

## **11.2 Opcije trake**

Glavni zaslon s opcijama traka prikazuje dostupne test trake. Za preinaku postavki traka izaberite vrstu trake i dodirnite **order, sensitivity** (redoslijed, osjetljivost).

Pojavit će se zaslon **Settings » Strip » Pads** (Postavke » Traka » Pločice) koji navodi pločice na traci koji odgovaraju svakom analitu koji se mjeri. (Za kratice analita vidjeti ["2.1 Indikacije za korištenje"](#page-3-1).) Izabrana pločica označava se pokazivačem retka.

Dodirnite  $\nabla$  A kako biste promijenili odabir. Dodirnite  $\nabla$  a kako biste uvećali ili umanjili osjetljivost izabrane testne pločice. Osjetljivost se može preinačiti na između -2 i +2.

ǽ *Za test traku LabStrip U mALB/CREA, postavljanje osjetljivosti za interpretaciju ACR i ACR nije dostupno.*

Dodirnite **SED** kako biste omogućili izabranu testnu pločicu za dodatnu analizu sedimenta. Ako je pločica označena sa "SED", svi rezultati izabrane pločice s pozitivnom vrijednošću dobit će oznaku "sediment examination is recommended" (preporučuje se ispitivanje sedimenta) kada se pohrane u bazu podataka. Oznaka se može pojaviti i na ispisu.

## **11.2.1 Mijenjanje redoslijeda testnih pločica**

- 1. Pokazivačem retka izaberite pločicu.
- 2. Dodirnite  $\leftarrow$  Move (Pomiči) kako biste "zgrabili" izabranu pločicu. Njena pozadina postaje narančasta kako bi se označilo da je aktivna.
- 3. Pomoću  $\|\mathbf{v}\|$  pomičite izabranu pločicu s analitima. Kada je u ispravnom položaju, ponovo dodirnite "Move" kako biste ju otpustili.

Bilo koji analit može se is-

ključiti iz prikaza rezultata ako se pomakne ispod crte ---Invisible--- (Nevidljivo). Pločice za analite u ovom području neće se pojaviti na ispisu ili u bazi podataka.

ǽ *Sustav će mjeriti i pohranjivati rezultate samo za nevidljive analite kada su vraćeni iznad crte ---Invisible---.*

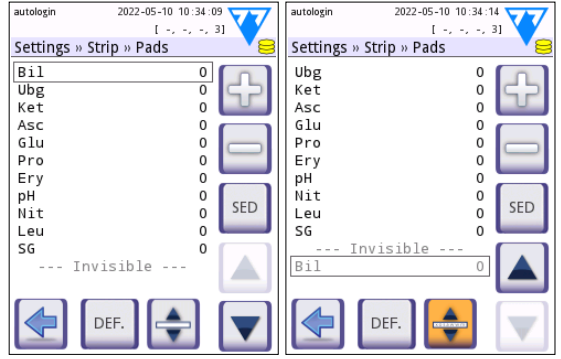

Sl. 19: *Zaslon » Traka » Pločice s primjerom nevidljivih analita*

# <span id="page-32-0"></span>**11.3 Upravljanje napajanjem**

Na zaslonu **Power Management** (Upravljanje napajanjem) moguće je omogućiti i postaviti sljedeće opcije:

- **• LCD off time** (vrijeme isključenja LCD-a) (aktivira se čuvar zaslona)
- **• Logout time** (vrijeme odjave) (aktivni rukovatelj je odjavljen)
- **• Power off time** (vrijeme isključenja napajanja) (analizator se isključuje)

Uređaj će obaviti ove radnje ako je bio u mirovanju određeno vrijeme. Dodirnite **ID** ili dodirnite unutar sivog tekstualnog okvira i koristite zaslon kao numeričku tipkovnicu za definiranje razdoblja upravljanja napajanjem.

Način čuvara zaslona i značajka automatskog isključivanja pomažu smanjiti nepotrebnu potrošnju ener-

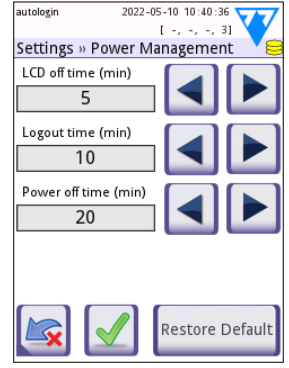

Sl. 20: *Zaslon Postavke » Upravljanje napajanjem*

gije i tako smanjiti ekološki otisak uređaja. Značajka automatske odjave nudi dodatnu razinu sigurnosti.

# **11.4 Rukovatelji**

Zaslon "Operators" (Rukovatelji) koristi se za upravljanje sigurnosnim postavkama sustava i za upravljanje aktivnim rukovateljima.

#### **Tumačenje:**

- 1. Popis rukovatelja
- 2. Brisanje izabranog rukovatelja (zahtijeva potvrdu za sprječavanje slučajnog gubitka podataka)
- 3. Razmjena podataka: Brisanje, uvoz i izvoz popisa rukovatelja ovdje (dostupno samo kontroloru i rukovateljima na razini servisiranja)
- 4. Filtar
- 5. Pristup sigurnosnim postavkama sustava (dostupno samo kontroloru i rukovateljima na razini servisiranja)
- 6. Pomicanje pokazivača retka za jedan redak gore
- 7. Uređivanje razine pristupa za izabranog rukovatelja
- 8. Pomicanje pokazivača retka za jedan redak dolje
- 9. Dodavanje novog rukovatelja
- 10. Aktiviranje/deaktiviranje mijenjanje redoslijeda rukovatelja
- ǽ *Redoslijed rukovatelja koji će biti prikazani na zaslonu za prijavu* **Login** *može se promijeniti pomoću gumba* **Move***. Gumb će postati aktivan samo ako je na po-*

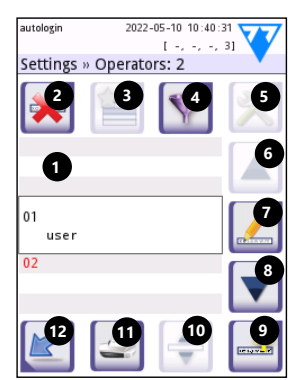

Sl. 21: *Zaslon Postavke » Operater s označenim funkcijskim gumbima*

*pisu barem jedan rukovatelj koji ima označenu opciju "***Display on login screen***" (Prikaži na zaslonu za prijavu).*

- 11. Ispis popisa rukovatelja
- 12. Nazad na zaslon postavki
- ǽ *Za detaljnije informacije o postavkama rukovatelja pogledajte puni Korisnički priručnik (vidjeti dio 1.4 Kako koristiti ovaj priručnik).*

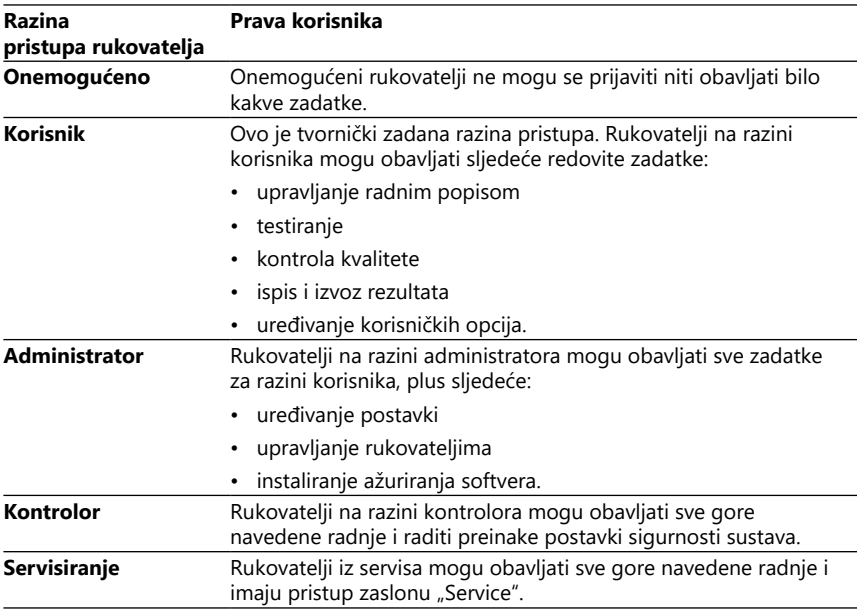

#### <span id="page-33-1"></span>**11.4.1 Pregled razina pristupa rukovatelja**

#### <span id="page-33-0"></span>**11.4.2 Postavke sigurnosti sustava**

Glavne sigurnosne postavke analizatora mogu se mijenjati na zaslonu **Operators » Security** (Rukovatelji » Sigurnost). Ovom zaslonu mogu pristupiti samo kontrolori.

Dostupne sigurnosne sheme, prema rastućoj razini sigurnosti, su sljedeće:

#### **• Otvoreni sustav**

Prijava je automatska; nije potrebna nikakva identifikacija ili lozinka. Svatko tko koristi "autologin" rukovatelja koji ima pristup na razini administratora može provoditi testove i slobodno mijenjati postavke.

#### **• Anonimno korištenje**

Prijava je automatska; nije potrebna nikakva identifikacija ili lozinka. Moguće je provoditi testiranje, ali nije moguće preinačiti postavke. Korisnici mogu stvoriti rukovatelje za same sebe; ti rukovatelji imat će razinu pristupa rukovatelja kao "user" (korisnik).

#### **• Samododavanje**

Prijavljivanje zahtijeva ID rukovatelja, ali ne i lozinku. Moguće je provoditi testiranje, ali nije moguće preinačiti postavke. Korisnici mogu stvoriti rukovatelje za same sebe; ti rukovatelji imat će razinu pristupa rukovatelja kao "user" (korisnik).

#### **• Samododavanje s lozinkom**

Prijavljivanje zahtijeva i ID rukovatelja i lozinku, međutim, korisnici slobodno mogu stvoriti rukovatelje na razini "korisnika" za sebe pod uvjetom da postavite lozinku. Sustav vodi revizijski trag aktivnosti operatera.

#### **• Zaštićeno**

Prijaviti se mogu samo registrirani rukovatelji; rukovatelje mogu registrirati samo rukovatelji s razinom pristupa administratora ili višom. Sustav vodi revizijski trag aktivnosti operatera.

#### **• Prilagođene postavke sigurnosti**

Dodirnite **Customize** (Prilagodi) na šestom zaslonu "Security" (Sigurnost) kako biste pristupili zaslonu **Operators » Security » Custom**.

#### **Unaprijed programirani rukovatelji**

- "autologin" (automatska prijava): Vidjeti ["11.4.2 Postavke sigurnosti sustava"](#page-33-0)
- "self add" (samododavanje): Vidjeti ["11.4.2 Postavke sigurnosti sustava"](#page-33-0)
- "supervisor" (kontrolor): Rukovatelji na razini kontrolora mogu preinačiti postavke sigurnosti sustava. Naziv rukovatelja je "supervisor" (sve mala slova, bez navodnika), a tvornički zadana postavka je "1234". Rukovatelji na razini kontrolora nikada se ne mogu prikazati na zaslonu **Login**.
- "service" (servisiranje): Rukovatelji na razini servisiranja mogu pristupiti zaslonu **Service menu** (Izbornik servisiranja).
- "Full database and config clear.": Ako se ovai niz unese (onakav kakav jest, bez navodnika, ali s prvom riječi napisanom velikim slovima i točkom na kraju kao ime operatera na zaslonu **Login** (Prijava), sustav će obaviti potpuno brisanje baze podataka.
- ǽ *Potpuno brisanje je krajnja, neopoziva komanda. Koristite je samo kada je nužno. Prije potpunog brisanja, preporučuje se obaviti "Log export 255".*

# **11.4.3 Pregled postavki sigurnosti**

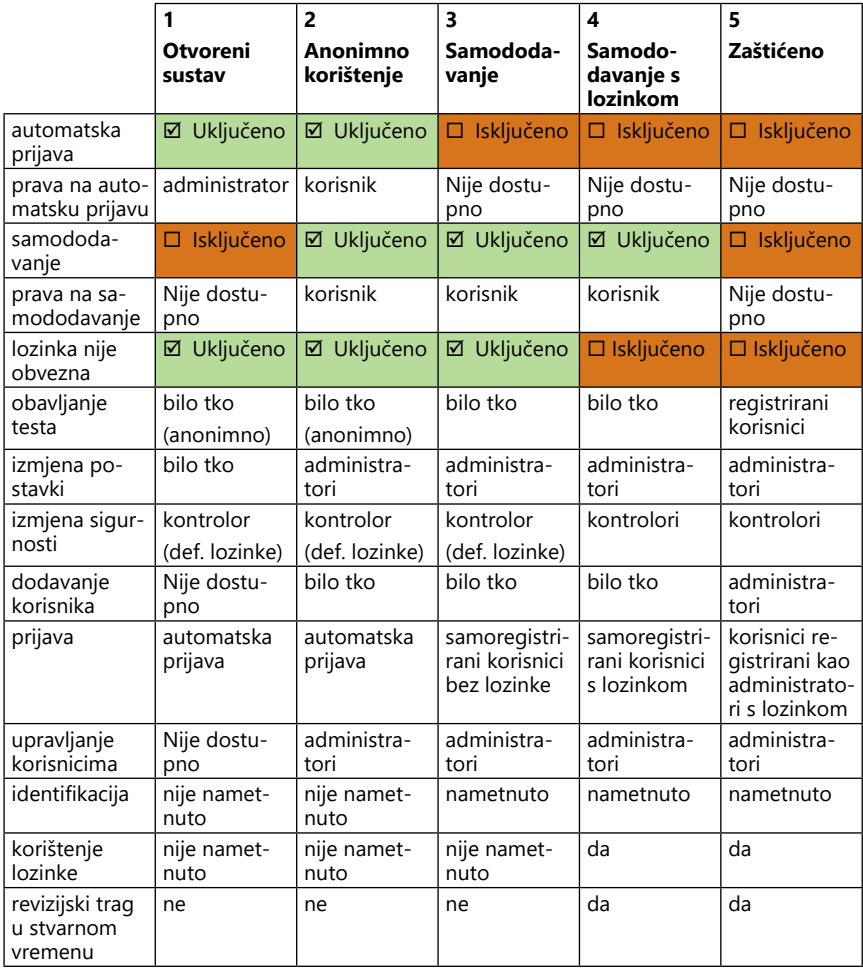

## <span id="page-36-1"></span><span id="page-36-0"></span>**12 Održavanje**

## **12.1 Čišćenje analizatora**

- **Preporučuje se da uređaj DocUReader 2 Pro održavate čistim i bez prašine.**
- **Prije čišćenja uvijek provjerite je li analizator isključen.**
- **Tijekom čišćenja nemojte okretati analizator na stranu ili naopako jer prethodno proliveni urin ili tekućina za čišćenje mogu otjecati u kućište i oštetiti električne dijelove.**
- **Pazite da tekućina ne prodre u uređaj i odjeljak pisača.**
- **Nemojte koristiti nikakvu vrstu otapala, ulja, masti, silikonskog spreja ili maziva na analizatoru.**
- **Nemojte koristiti sprej/raspršivač za čišćenje uređaja! Koristite samo vlažni ručnik umočen u blagi deterdžent.**

Preporučena sredstva za čišćenje:

- Isorapid (mješavina 20 g etanola, 28 g 1-propanola i 0,1 g kvaternih amonijevih spojeva)
- Laboratorijsko dezinfekcijsko sredstvo Trigene Advance (razrijeđeno 1:100)
- Barrycidal-33 (razrijeđen 2:100)

# <span id="page-37-0"></span>**12.2 Čišćenje ladice test trake**

Održavajte ladicu test traka čistom i bez zapreka. Posebnu pozornost obratite na referentnu pločicu (1) i prozirni LED prozor (2).

#### **Uvijek nosite zaštitne rukavice kada rukujete ladicom test traka. Za dodatne pojedinosti pogledajte ["2.4 Sigurnosne informacije"](#page-6-1).**

Obavite sljedeće korake za čišćenje ladice test traka barem jednom dnevno:

- 1. Isključite uređaj i izvadite ladicu test traka lagano je povlačeći iz utora.
- 2. Dijelove koji mogu doći u dodir s mokraćom isperite pod mlazom vode. Ladicu obrišite ručnikom za jednokratnu upotrebu umočenim u 70%-ni (v/v) izopropilni alkohol.
- **Pazite da ne ogrebete bijelu referentnu pločicu.**
- 3. Osušite ladicu test traka krpicom koja ne ostavlja dlačice.
- **Provjerite je li ladica test raka potpuno suha prije nego je ponovno umetnete.**
- 4. Ponovno umetanje ladice test trake. Vidjeti ["4.5 Po](#page-11-1)[stavka"](#page-11-1).

# **12.3 Čišćenje valjka pisača**

Valjak pisača može pokupiti masnoću i nečistoću koja može uzrokovati bijele mrlje ili pruge po kojim ase *trake*ne može ispisivati na ispisu. Preporučuje se čišćenje valjka pisača najmanje svakih šest mjeseci rada uređaja.

- 1. Isključite uređaj i pritisnite gumb na poklopcu pisača kako biste otkrili valjak pisača.
- 2. Krpicu koja ne ostavlja dlačice, umočenu u destiliranu vodu, pritisnite na površinu valjka i koristite zupčanik valjka na njegovom lijevom kraju kako biste ga okrenuli. Obvezno obrišite svaki dio površine valjka.

## **12.4 Referentna pločica**

Bijela referentna pločica na ladici test trake iza kanala za test trake ne bi se smjela zaprljati ili promijeniti boju tijekom normalnog rada. Unatoč tome, preporučuje se provjeriti je li netaknuta svaki put prilikom čišćenja ladice test traka. Ako je zaprljana ili promijenila boju, lagano ju obrišite jednokratnim ručnikom umočenim u destiliranu vodu. Zamijenite referentnu pločicu ako na njezinoj površini postoje tragovi ili ogrebotine koje se ne mogu ukloniti. Ako uređaj redovito radi na vršnoj propusnosti ili blizu nje, možda će trebati češće zamijeniti referentnu pločicu.

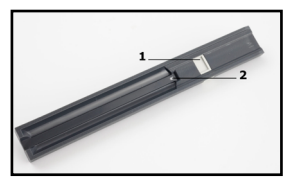

Sl. 22: *Ladica test trake i njena referentna pločica*

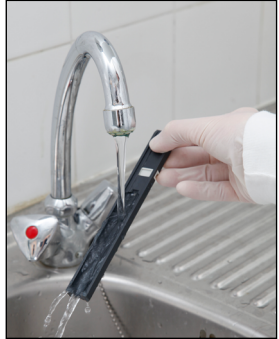

Sl. 23: *Ispiranje ladice test* 

# <span id="page-38-0"></span>**13 Pronalaženje i rješavanje pogrešaka**

## <span id="page-38-1"></span>**13.1 Događaji provjere trake**

Pogreške u rukovanju uzorcima i pri postupku ispitivanja mogu dovesti do lažnih rezultata. Kako bi se poboljšao proces donošenja dijagnostičkih odluka, u DocU-Reader 2 Pro uvedene su napredne značajke prepoznavanja traka.

Ishod ovih značajki kategoriziran je u tri skupine:

- R1. Mjerenje nije počelo
- R2. Rezultat je spremljen s porukom upozorenja
- R3. Rezultat je spremljen s kodom pogreške

Analizator automatski prepoznaje sljedeće događaje tijekom testiranja:

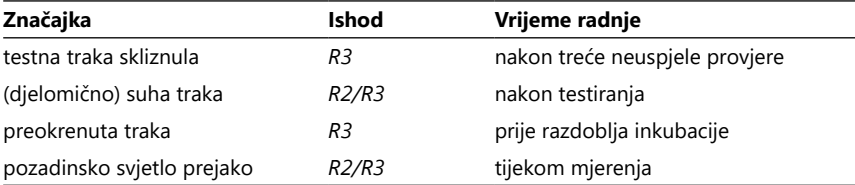

Ako se rezultat spremi s porukom, navode se vrijednosti pločice, a kôd i opis upozorenja se umetnu u polje novog komentara rezultata. Za pretragu rezultata s upozorenjem, koristite dodatni filtar "with comment" (s komentarom) u bazi podataka (vidjeti ["8.2 Postavljanje filtara radi nalaženje određenih rezultata"\)](#page-24-1).

<sup>(i)</sup> Napominjemo da će ovaj filtar također navesti rezultate s komentarima koje je *unio korisnik.*

Ako se rezultat spremi s pogreškom, bit će vidljiva samo pogreška. Za pretragu rezultata s kodom pogreške, koristite dodatni filtar "false meas." u bazi podataka.

#### **Skliznuta traka**

Prednja strana test trake mora biti na prvom rubu ladice test trake. Sustav provjerava pogrešan položaj:

- 1. Prije vremena inkubacije: Prikazuje se prozor upozorenja s dva izbora: 1. Napustite testiranje i ponovo počnite s novom trakom; 2. Ponovo postavite traku u položaj i ponovite mjerenje. Izbor je dostupan za vrijeme inkubacije.
- 2. Prije mjerenja: Prikazuje se prozor upozorenja s dva izbora, ali ponavljanje je ograničeno na 10 sekundi. U slučaju uspješnog ponovnog postavljanja na položaj, rezultat će biti označen kao "Overincubate" (Pretjerana inkubacija) (R2). Nakon 10 sekundi, dostupna je samo opcija "cancel testing" (otkaži testiranje).
- 3. Nakon mjerenja (R3): Rezultat se prema s kodom pogreške ("Measurement error: Strip position error") (Pogreška u mjerenju: Pogreška u položaju trake)

#### **Djelomično suha traka**

Ocjenjivanje se provodi nakon mjerenja, na temelju podataka o refleksiji posljednje pločice. Na temelju konfiguracijskih postavki, rezultat se sprema ili s oznakom (R2) ili kodom pogreške (R3).

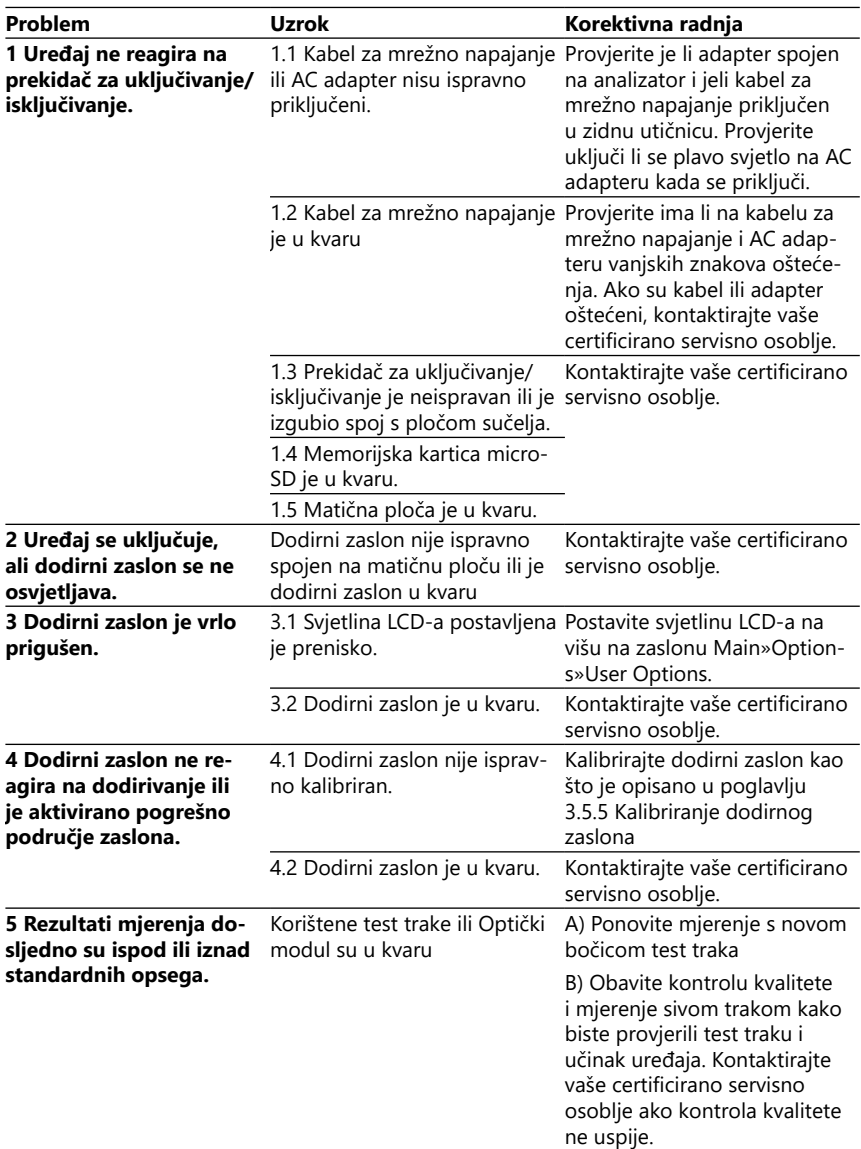

# <span id="page-39-0"></span>**13.2 Tablica pronalaženja i rješavanja pogrešaka**

<span id="page-40-0"></span>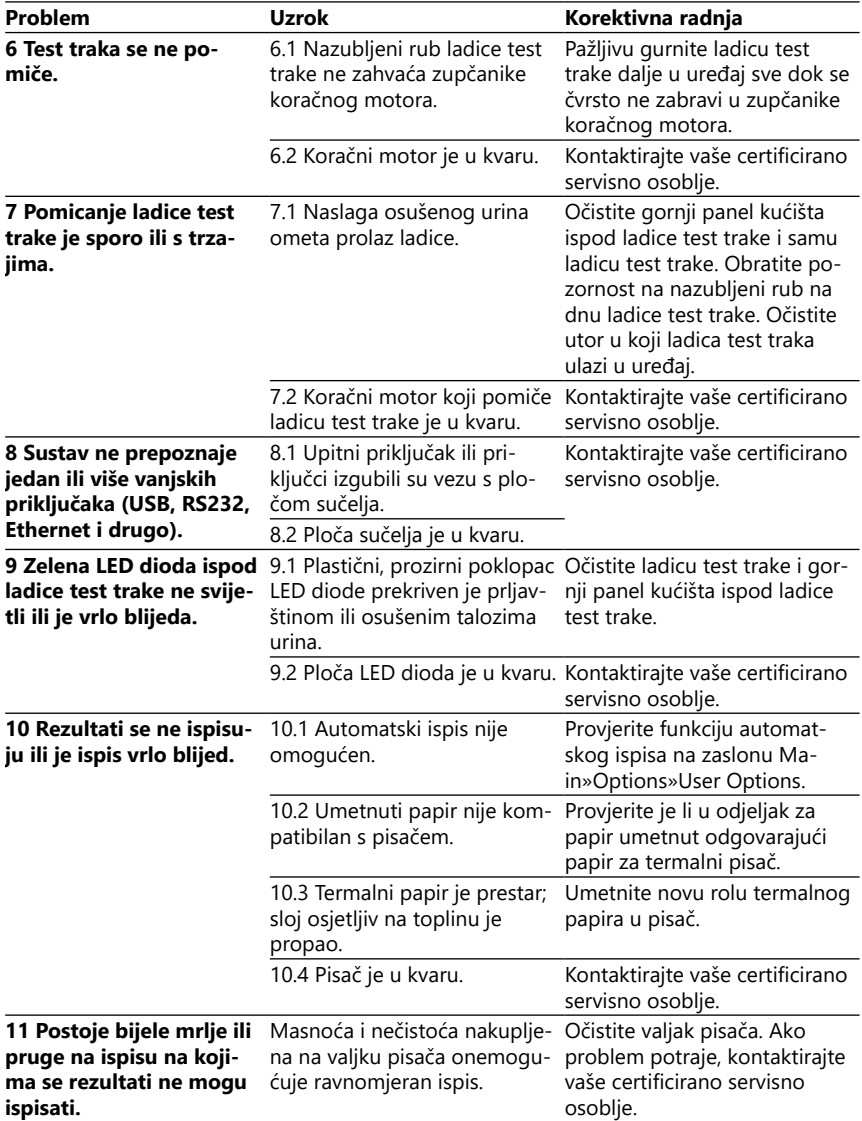

<span id="page-41-1"></span><span id="page-41-0"></span>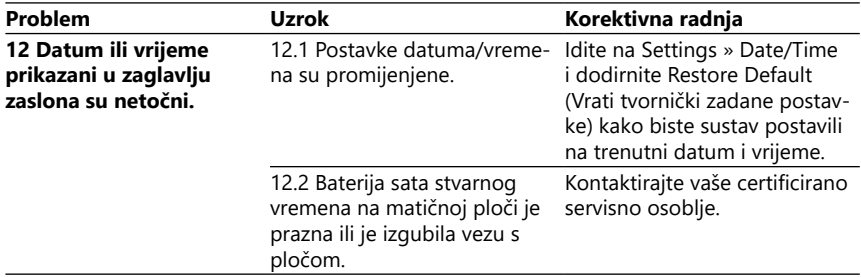

## **13.3 Poruke o pogreškama**

Ovaj odjeljak navodi sve poruke koje sustav DocUReader 2 Pro koristi za komunikaciju s rukovateljem i relevantne korektivne radnje prema potrebi.

### **13.3.1 Poruke o općim pogreškama, upozorenjima i informacijama**

#### Tablica šifriranih poruka sustava

Sustav DocUReader 2 Pro prikazuje poruke kada je potrebna pozornost korisnika. Prema opadajućem redoslijedu težine, postoje dvije kategorije:

- Poruke o pogreškama (E): Označava da je došlo do kvara koji sprječava normalan rad
- Poruke o pogrešci (W): Označava da iako je normalan rad moguć, neke su funkcije sustava izgubljene
- Informativne poruke (I): Slanje povratnih ili dodatnih informacija.

Sustav te poruke prikazuje na sljedeće načine:

- Statusna traka (S): Poruka se pojavljuje u statusnoj traci bez vremenskog ograničenia
- Skočni prozor u ograničenom vremenu (T): Poruka se pojavljuje na nekoliko sekundi u skočnom prozoru.
- Skočni prozor (A): Poruka se pojavljuje u skočnom prozoru koji nestaje na kraju postupka ili događaja.
- Skočni prozor (P): Poruka se pojavljuje u skočnom prozoru koji zahtijeva potvrdu kako bi nestao.
- Poruka kao rezultat (R): Poruka se pojavljuje u području sadržaja zaslona.

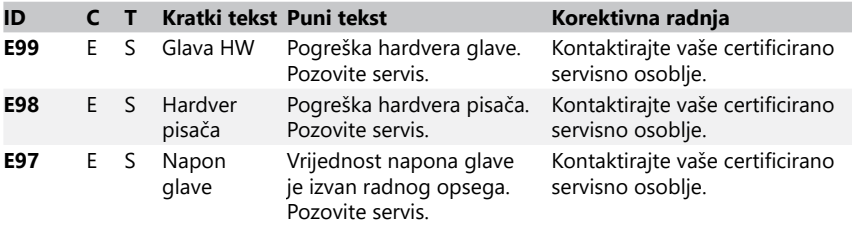

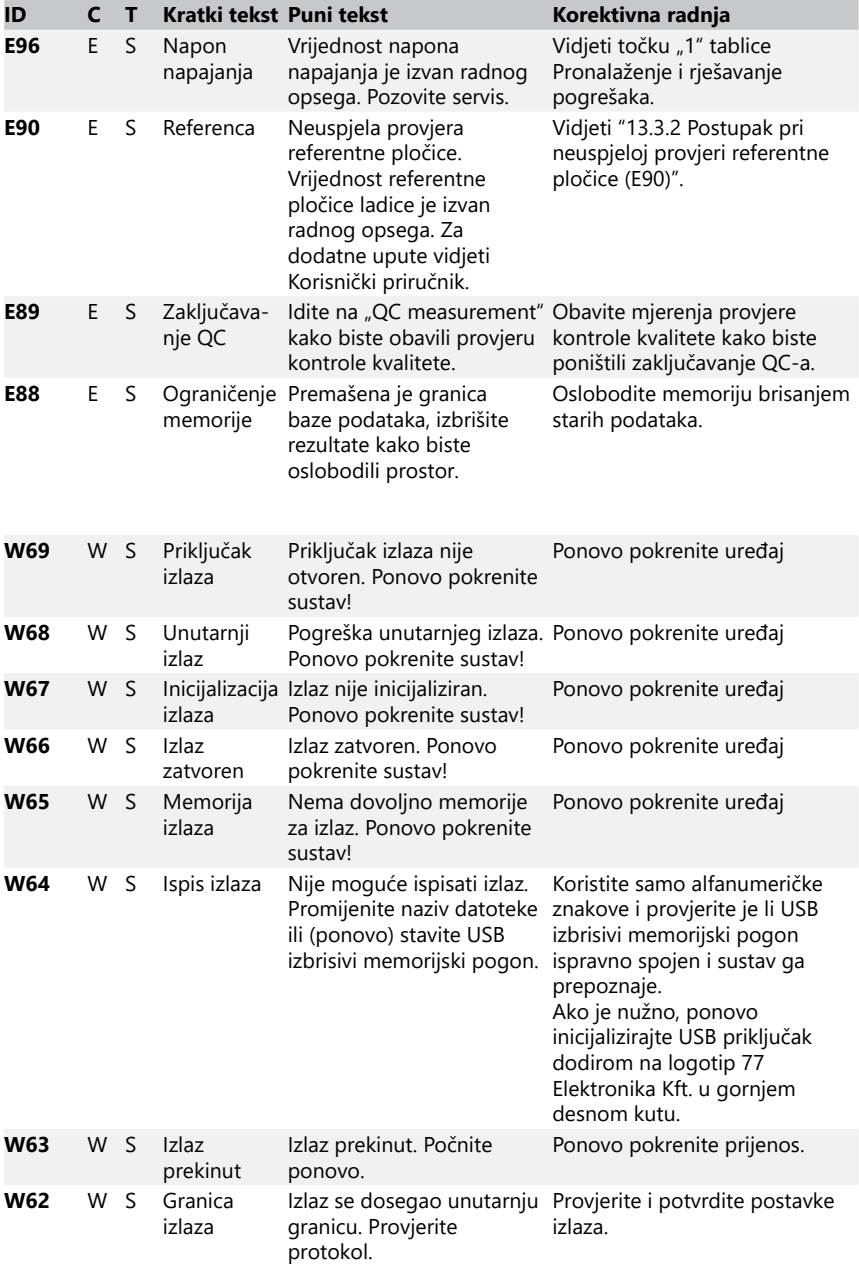

## Pronalaženje i rješavanje pogrešaka

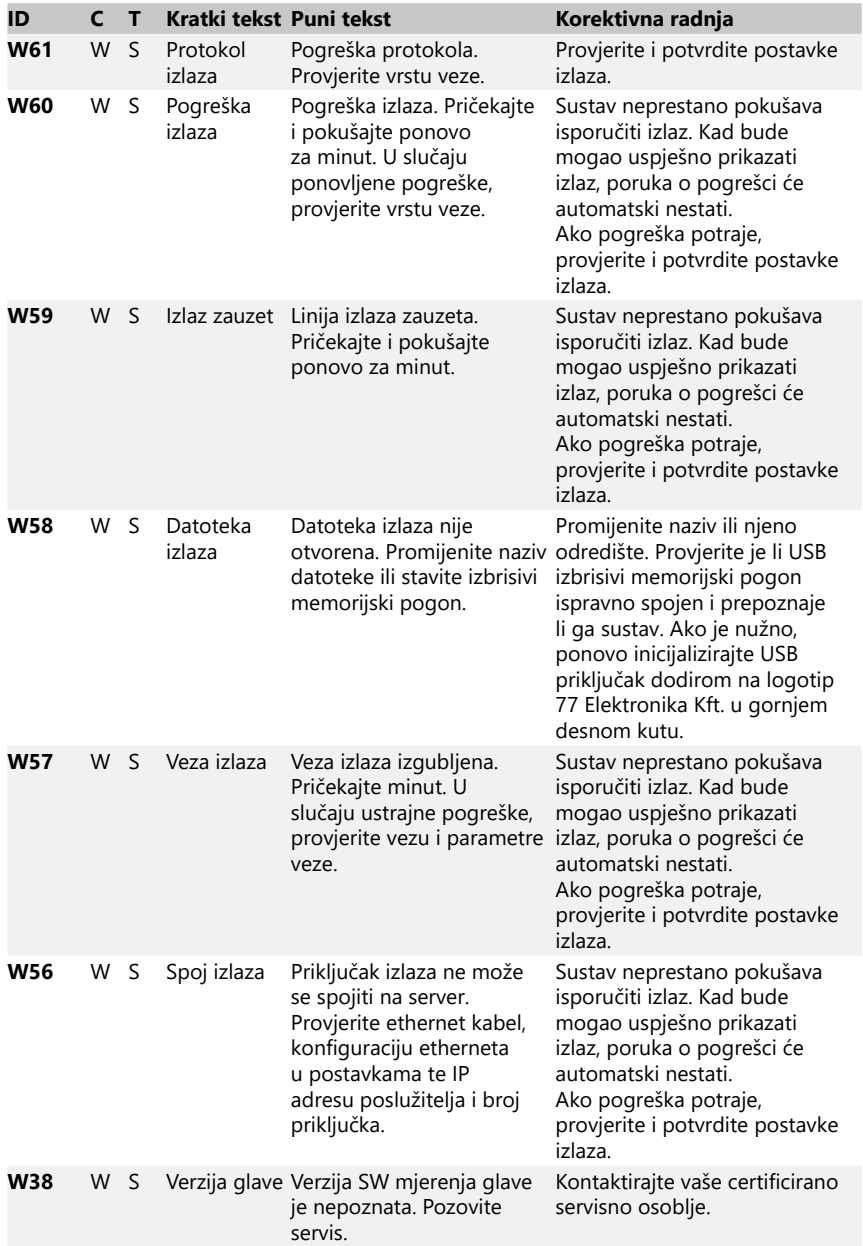

<span id="page-44-0"></span>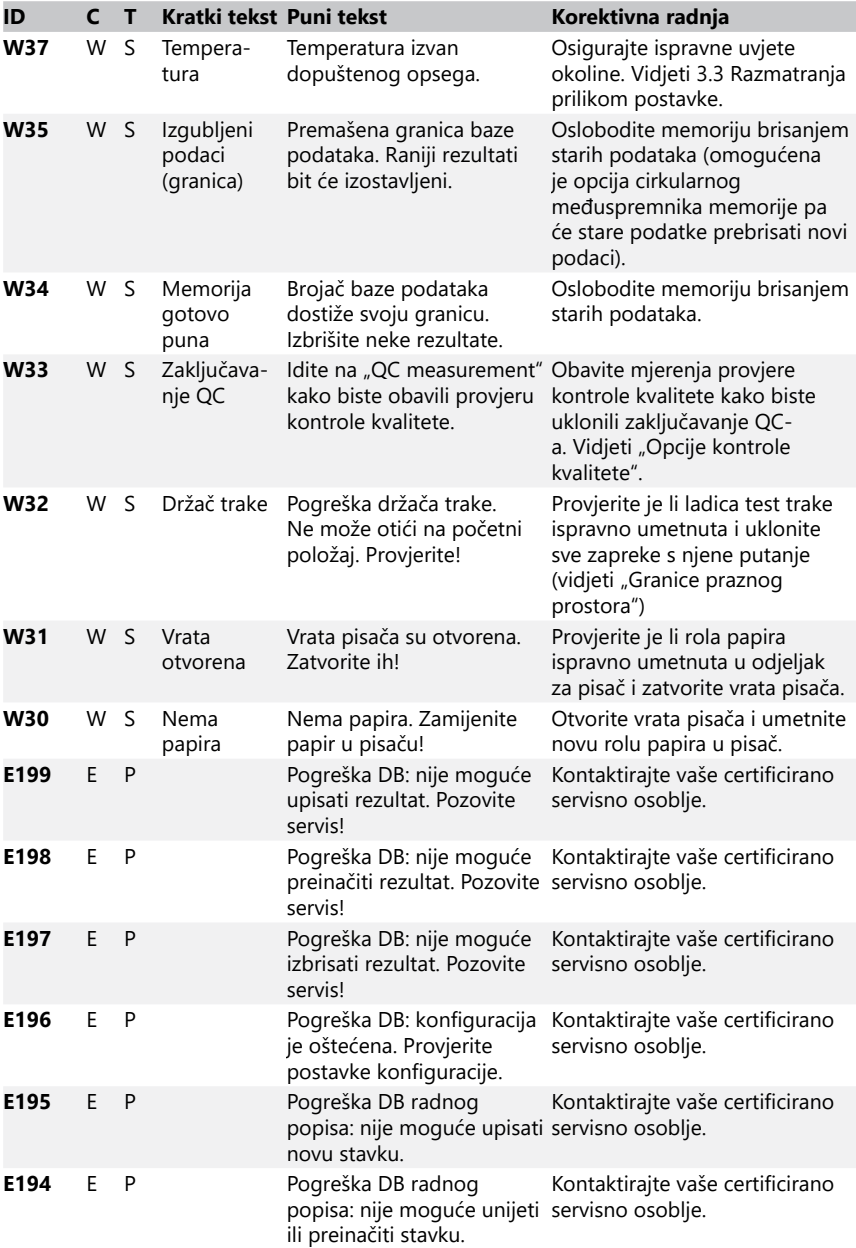

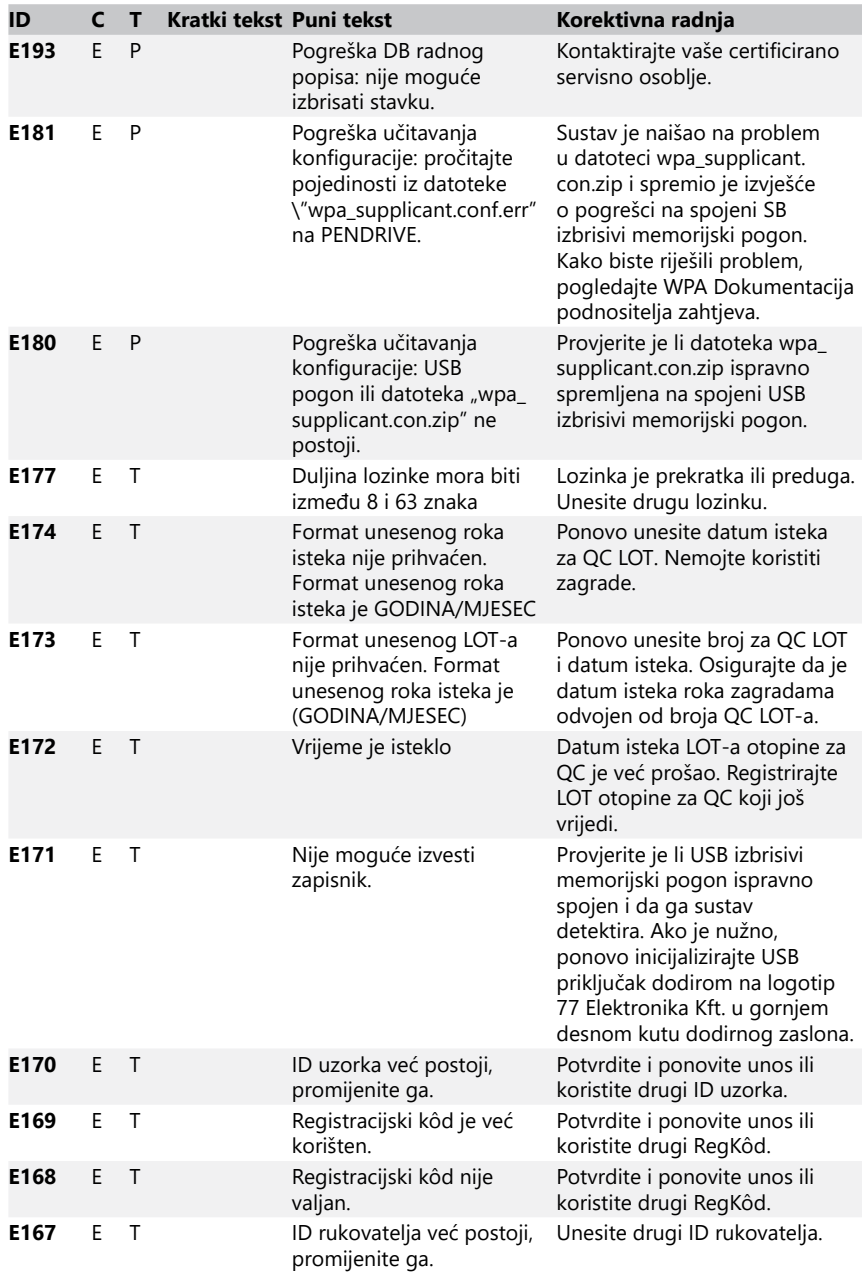

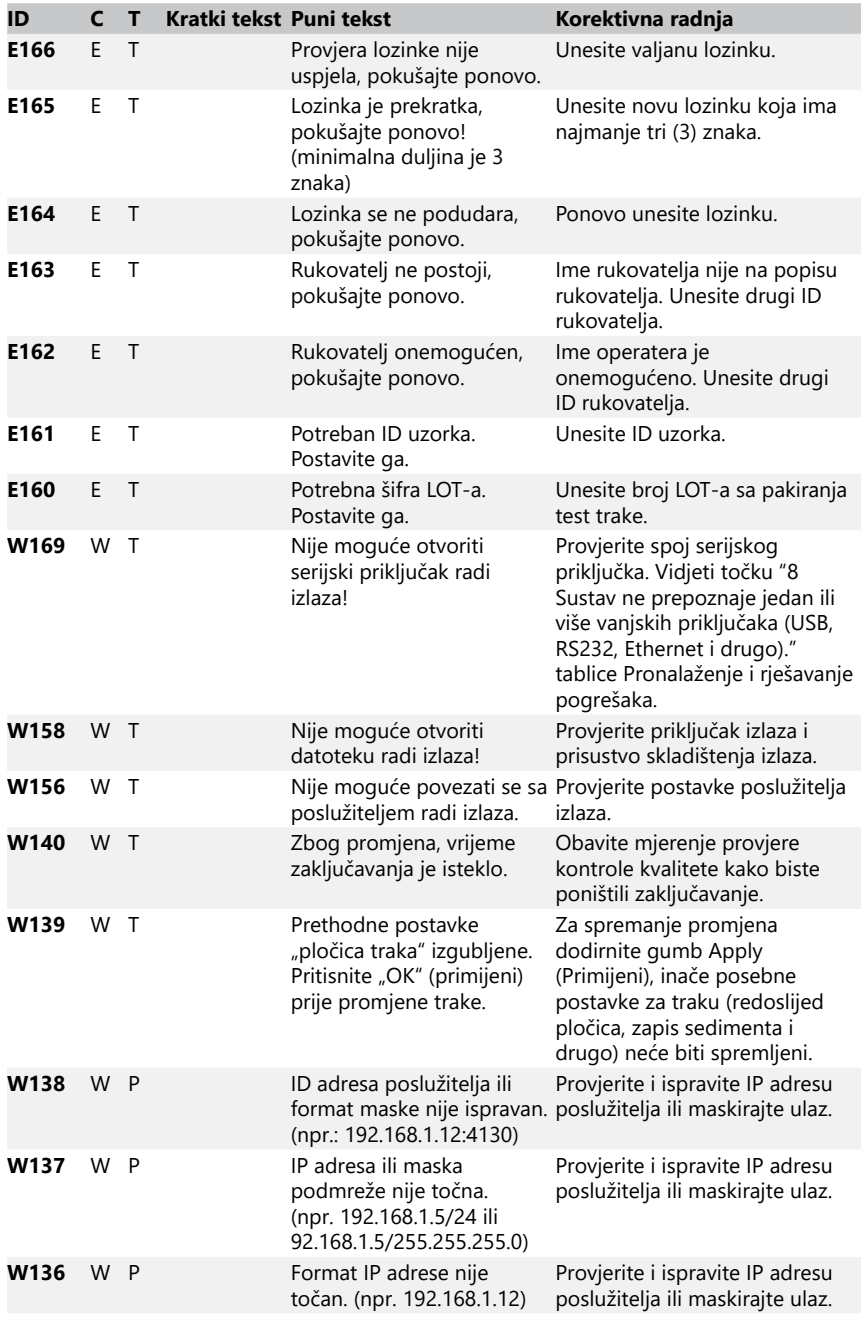

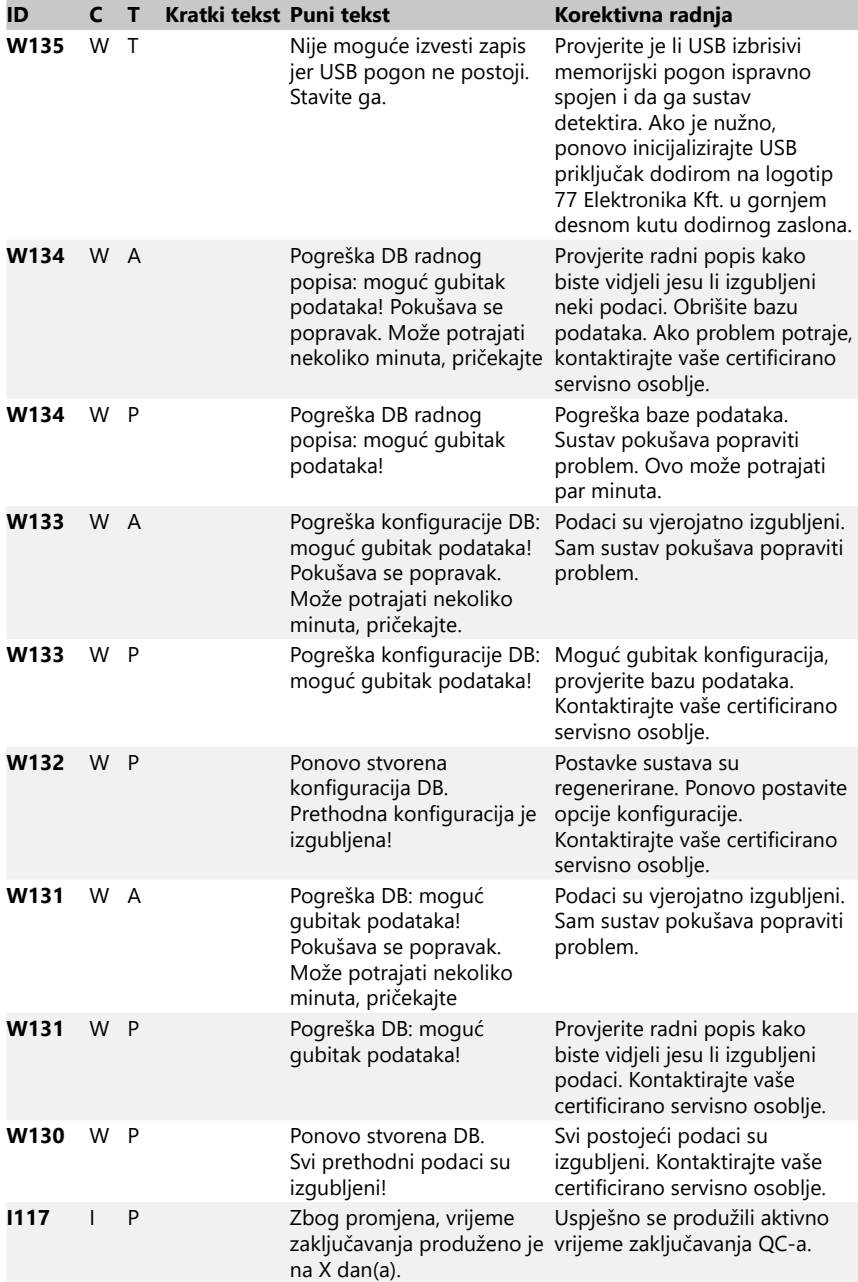

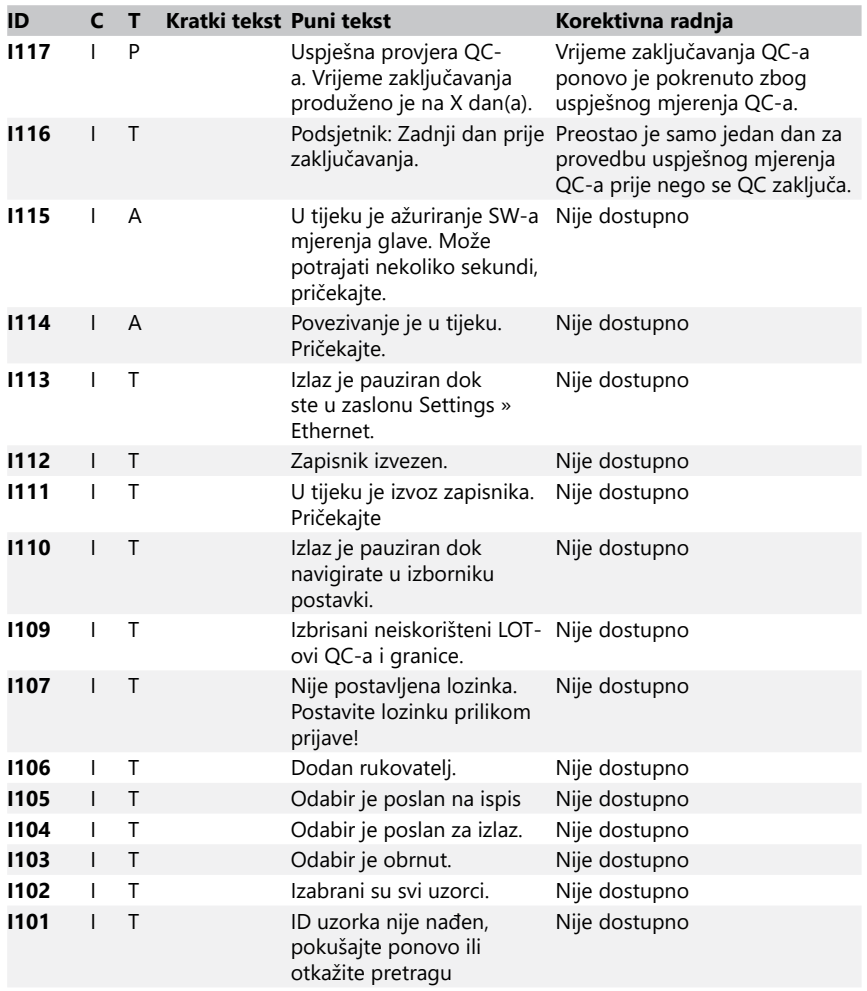

### <span id="page-48-0"></span>**13.3.2 Postupak pri neuspjeloj provjeri referentne pločice (E90)**

- 1. Izvadite ladicu test trake i obratite posebnu pozornost na referentnu pločicu.
- 2. Nakon čišćenja referentne pločice osigurajte da nema nikakvih vidljivih nepravilnosti na njezinoj sivoj površini.
- 3. Vratite natrag ladicu test trake i provjerite je li pogreška E90 otklonjena.
- 4. Ako se i dalje javlja E90, zamijenite referentnu pločicu ili ladicu test trake u slučaju da vam je na raspolaganju rezervni dio.
- 5. Ako se E90 javlja i nakon zamjene referentne pločice s novom, pozovite servis.

## **13.3.3 Zapisnici pogrešaka testiranja i mjerenja**

Sustav prikazuje sljedeće poruke o pogrešci kada dođe do kvara tijekom analize. One se trajno pohranjuju u bazu podataka s rezultatima mjerenja i također će se ispisati.

<span id="page-49-0"></span>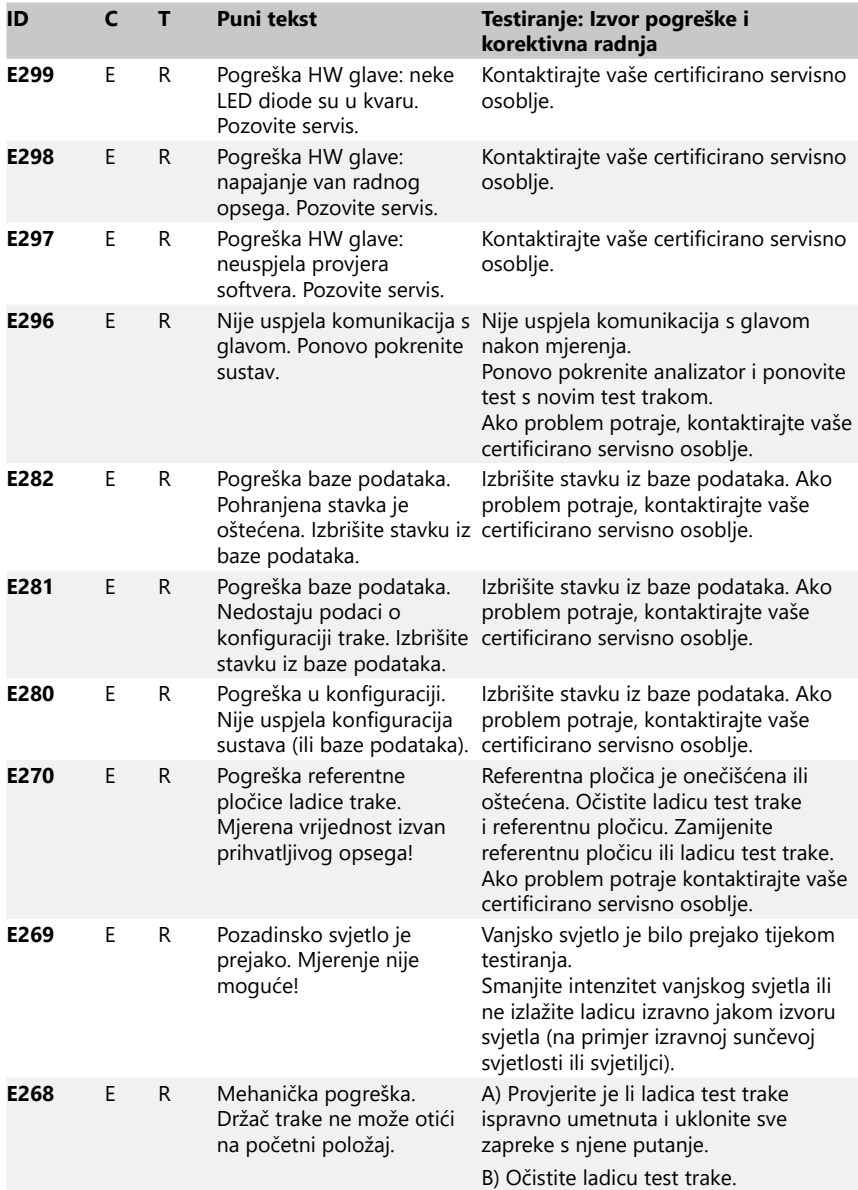

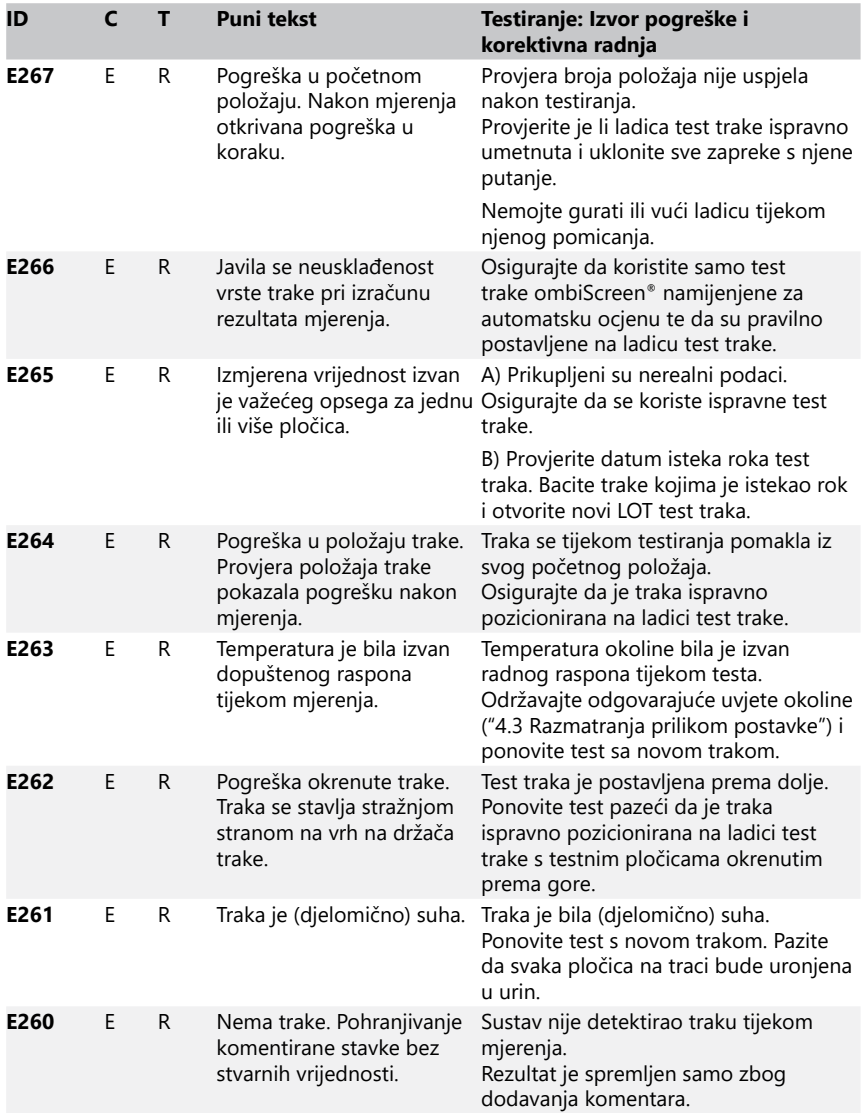

## **13.3.4 Poruke o pogreškama pri ažuriranju softvera i informacijama**

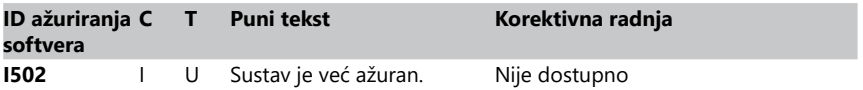

## Pronalaženje i rješavanje pogrešaka

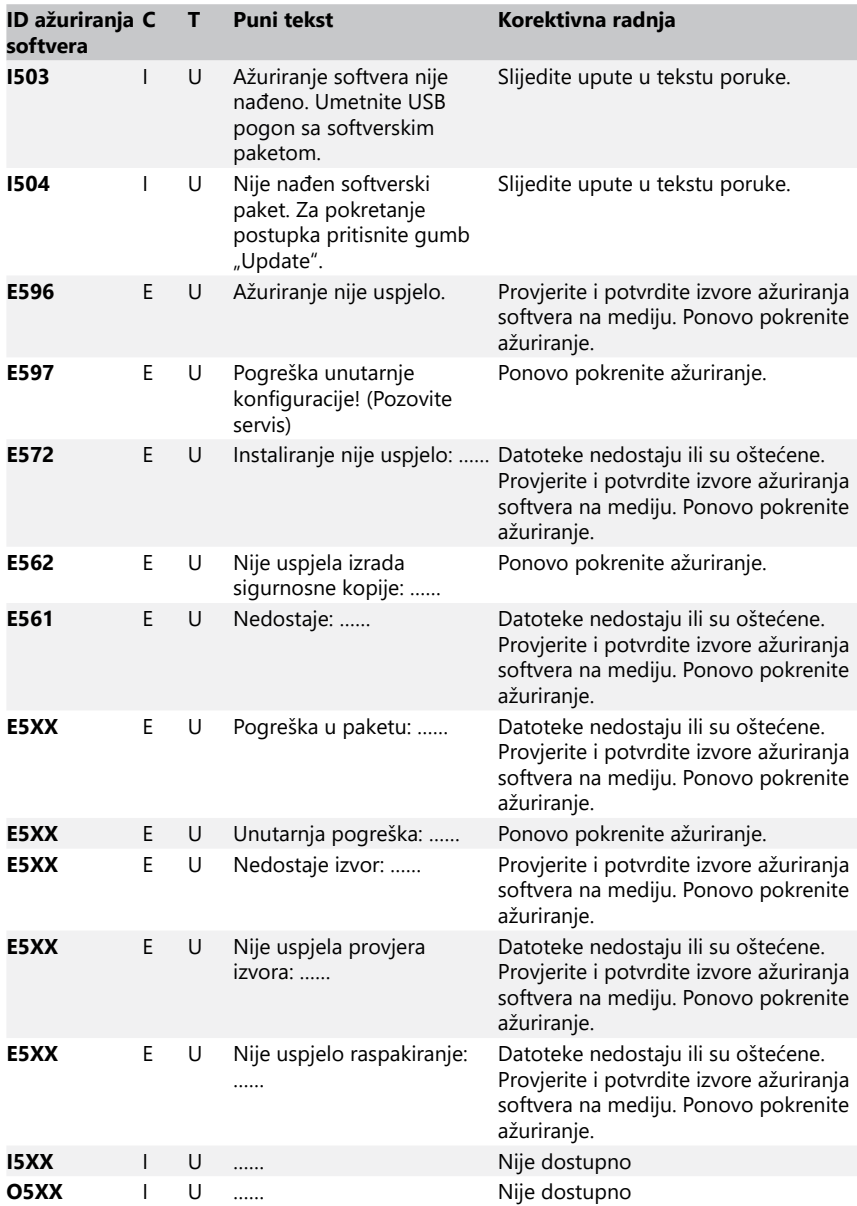

# <span id="page-52-0"></span>**Dodatak A Tablica rezultata**

Analizator DocUReader 2 Pro ispisuje rezultate u sljedećoj gradaciji koncentracije koristeći test trake za urin *LabStrip*:

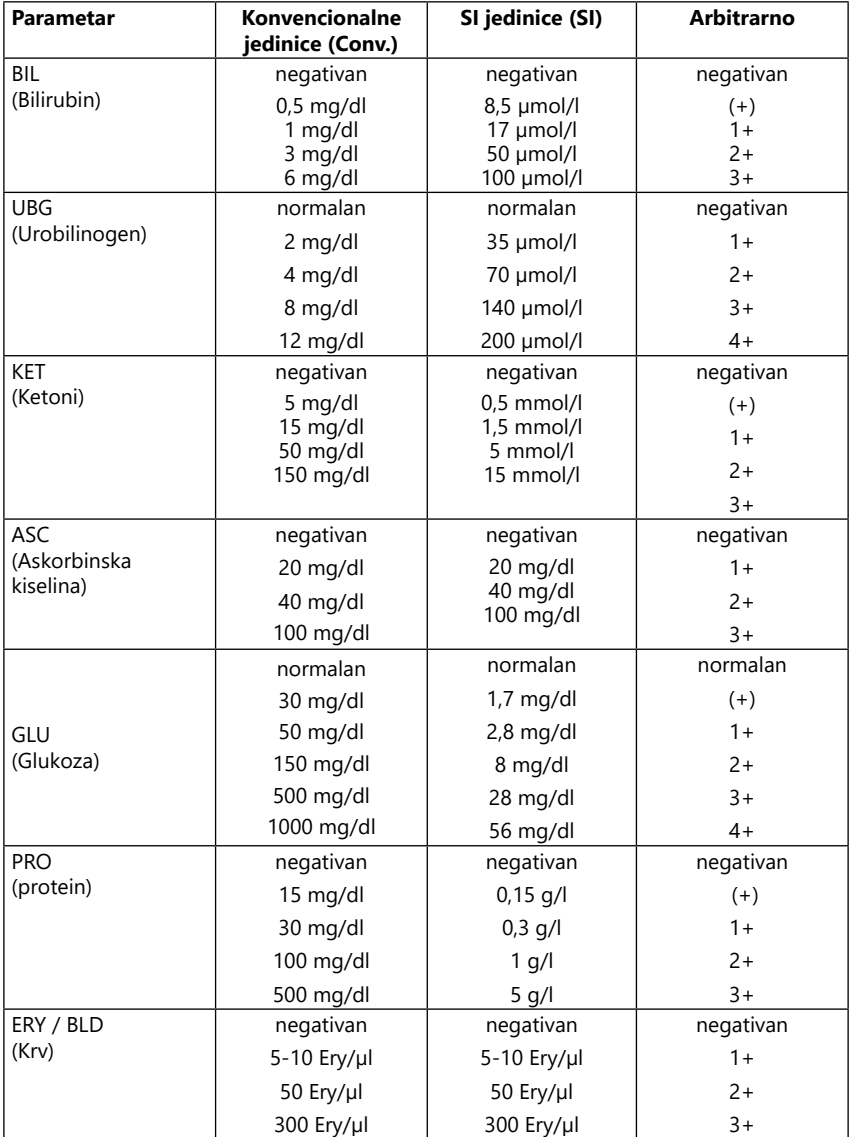

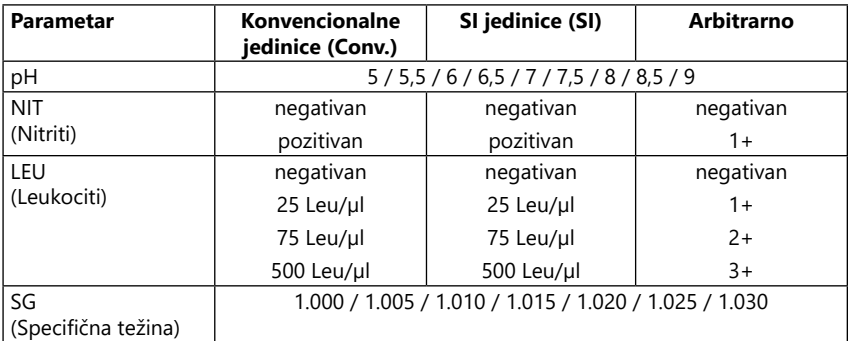

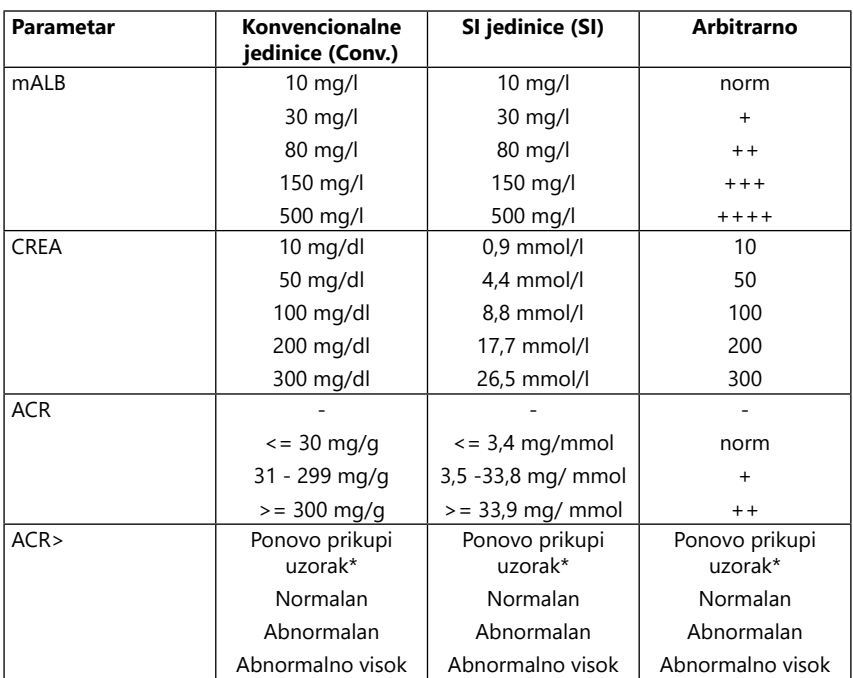

\* mALB 10 mg/l + CREA 10 mg/dl (0,9 mmol/l)

<span id="page-54-1"></span><span id="page-54-0"></span>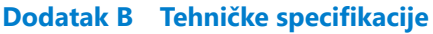

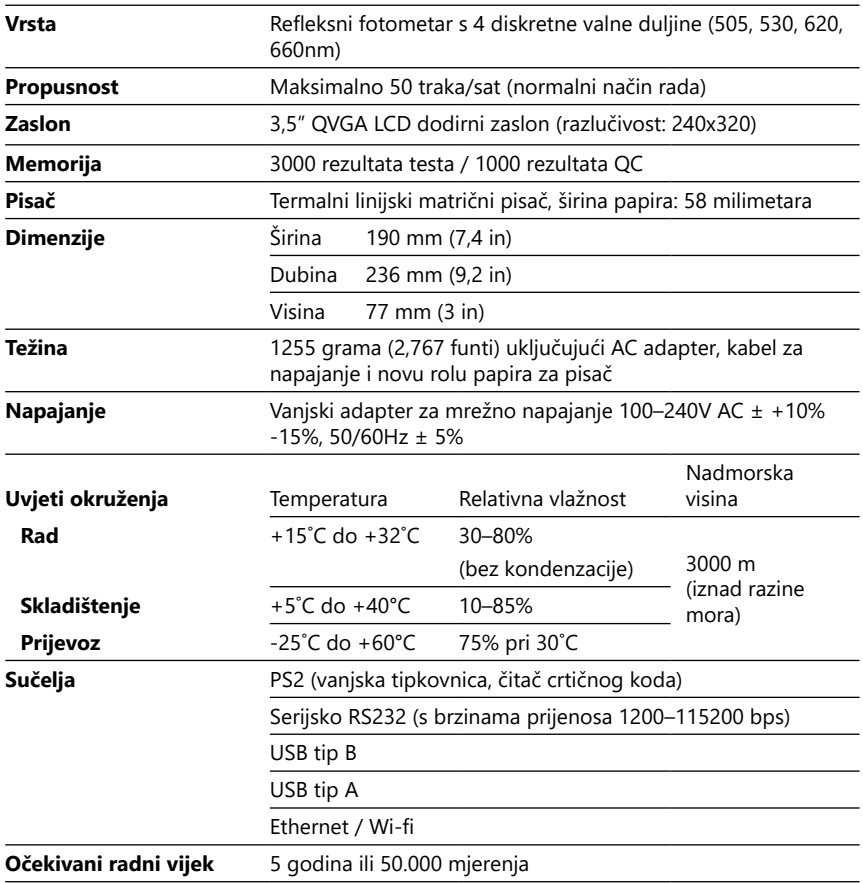

# <span id="page-55-0"></span>**Dodatak C Tvornički zadane postavke**

#### **Korisničke opcije:**

## Automatsko pokretanje: ..............Uključeno Automatski ispis: ............................Uključeno Automatski prijenos: ..................... Isključeno Zvuk: ....................................................Uključeno Svjetlina LCD-a (%): ....................................100

#### **Mjerenje:**

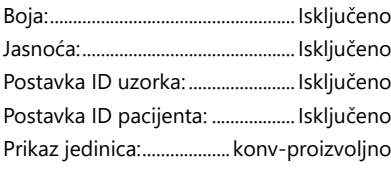

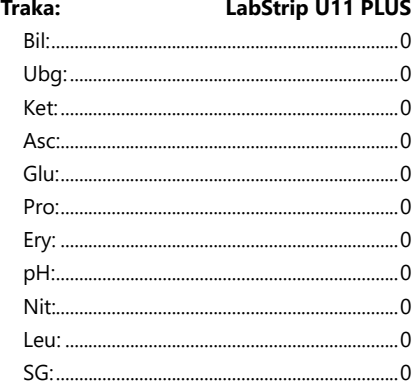

#### **Ispis:**

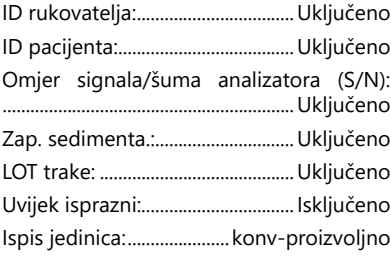

#### **Izlaz:**

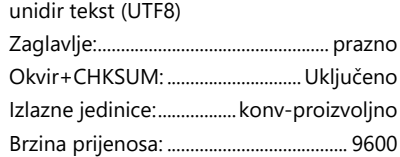

#### **Opcije QC (kontrola kvalitete):**

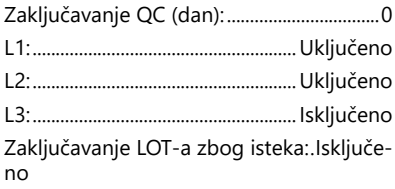

#### **Opcije upravljanja napajanjem:**

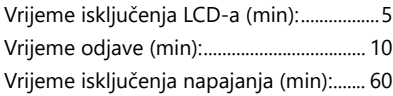

#### **Opcije upravljanja bazom podataka:**

Cirkularni međuspremnik memorije: ..... Isključeno Upozorenje granice cirk.mem.: . Isključeno Predupozorenje: ............................................ 30

#### **Ovlaš. za opće postavke:**

Automatska prijava: ....................... Isključeno Samododani rukovatelji pri prijavi: . Isključeno

Prijava bez lozinke: ........................ Isključeno Rukovatelji na zaslonu za prijavu:Isključeno

Provjera liste LIS rukovatelja: ..... Isključeno Samo lista LIS rukovatelja: .......... Isključeno

ǽ *Ovlaštenje za opće postavke neće se promijeniti prilikom vraćanja na tvornički zadane postavke.*

## <span id="page-56-0"></span>**Dodatak D Podrška i naručivanje**

#### **D.1 Podrška**

77 Elektronika nudi kompletnu servisnu podršku za svoje proizvode. Slobodno se telefonom obratite našem servisnom osoblju tijekom radnog vremena na servisnu liniju ili na adresu e-pošte za podršku

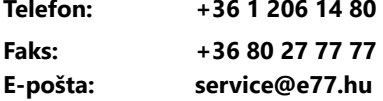

#### **D.2 Naručivanje**

Svaki dio koji se može zamijeniti, pribor i potrošni materijal uređaja mogu se naručiti izravno od vašeg lokalnog distributera:

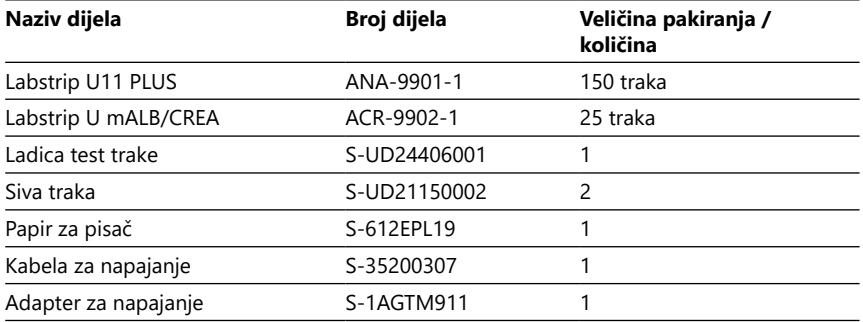

## <span id="page-56-1"></span>**Dodatak E Informacije o zbrinjavanju**

- **Uređaj DocUReader 2 Pro ili bilo koji od njegovih dijelova nemojte zbrinjavati kao kruti komunalni otpad.**
- **Bez dezinfekcije ili sterilizacije uređaj i bilo koji njegov dio smatraju se infektivnim kliničkim otpadom (šifra EWC 180103\*). Neobrađeni infektivni otpad obično se spaljuje. Slijedite lokalne smjernice i propise za zbrinjavanje uređaja i njegovih dijelova.**

#### **Dezinficirajte ili sterilizirajte sve rastavljene dijelove:**

• Uronite dijelove u kupelj s baktericidnim učinkom s klornim izbjeljivačem (otopina natrijeva hipoklorita 5:100) na dvije (2) minute na sobnoj temperaturi (20°C ili 68°F)

#### **Nosite zaštitne gumene rukavice i zaštitne naočale kada rukujete klornim izbjeljivačem i radite u dobro prozračenoj prostoriji.**

• Sterilizirajte dijelove (prema DIN EN ISO 1764) u autoklavu 7 minuta na 132°C (270°F) ili 20 minuta na 121°C (250°F).

## <span id="page-57-1"></span><span id="page-57-0"></span>**Dodatak F Informacije o sigurnosti i sukladnosti**

Uređaj DocUReader 2 Pro dizajniran je i proizveden u skladu sa sljedećim međunarodnim propisima i napustio je tvornicu u sigurnom stanju. Slijedite upute i obratite pozornost na upozorenja u ovom priručniku kako bi analizator bio u sigurnom stanju.

Uređaj je sukladan sa zahtjevima zaštite prema IEC 61010-1:2001, IEC 61010-2- 101:2002, IEC 61326-1:2005 i IEC 61326-2-6:2005.

Sukladan je s odredbama važećih EU propisa.

Prema EN 61326-2-6, odgovornost je korisnika osigurati da je osigurano i održavano kompatibilno elektromagnetsko okruženje za ovaj instrument kako bi uređaj radio kako je predviđeno. Ne koristite ovaj uređaj u neposrednoj blizini izvora jakog elektromagnetskog zračenja (npr. nezaštićeni namjerni RF izvori), jer oni mogu ometati ispravan rad. Prije rada uređaja potrebno je procijeniti elektromagnetsko okruženje.

Ova je oprema dizajnirana i ispitana prema CISPR 11 klase A. U kućnom okruženju može uzrokovati radio smetnje, u kojem slučaju biste trebali smanjiti smetnje.

Analizator smije raditi samo s propisanom jedinicom napajanja (klasa zaštite II).

Osobna računala koja su povezana s ovim uređajem moraju ispunjavati zahtjeve EN 60950, UL 60950/CSA C22.2 br. 60950 za opremu za obradu podataka.

Spajajte samo predviđene vanjske uređaje sa sigurnosnim niskim naponom na odgovarajuća sučelja (serijsko, PS2, USB, ethernet) kako biste izbjegli rizik od strujnog udara ili rizik od oštećenja uređaja ili analizatora.

Napominjemo da instrument potencijalno može biti zarazan. Dezinficirajte ili sterilizirajte svu opremu prije popravka, održavanja ili uklanjanja iz laboratorija (vidjeti ["Dodatak E Informacije o zbrinjavanju"](#page-56-1)).

#### **F.1 Prijavljivanje incidenata**

Izvijestite zastupnika servisa tvrtke 77 Elektronika i vaše lokalne nadležne vlasti o svim ozbiljnim incidentima koji se mogu dogoditi tijekom korištenja ovog proizvoda.

# <span id="page-58-0"></span>**Dodatak G Povijest preinake**

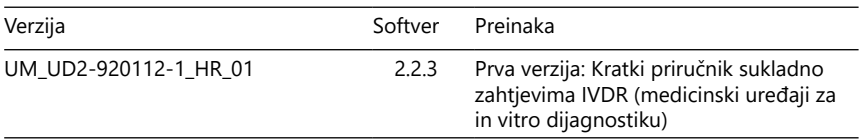

 $^\mathrm{\odot}$  *Zbog promjena softvera, neki zasloni na instrumentu mogu se malo razlikovati od onih u ovom priručniku.*